Shanghai Onbon Software Technology Co.,ltd

# Ledshow TW2012 User Manual

2012-07-10

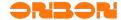

# Copyright

All rights reserved. No part of this publication may be reproduced in any form by print, photo print, microfilm or any other means without written permission by ONBON.

©2010-2012Onbon

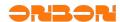

## Version History:

| Version number | Date       | Author   | Description                                                                                                    |
|----------------|------------|----------|----------------------------------------------------------------------------------------------------|
| 1.0            | 2010       | Mo.zhu   | First revision                                                                                                    |
| 2.0            | 2011       | Jf.pan   | <ol> <li>Add the function of animation edit Showed on 4.4</li> <li>Add Ethernet communication setting Showed on 5.3.2.2</li> <li>Add BX-4U series usual manual Showed on 5.3.2.2</li> </ol>                                                        |
| 3.0            | 2012       | Jf.pan   | 1. Add the function of self-adapt program editing Showed on     2. Add the function of parameters read-back automatically Showed on 5.3.1.2     3. BX-WiFi module setting Showed on 7     4. Instruction of infrared remote controller Showed on 8 |
| 4.0            | 2012.12.12 | Chen Min | <ol> <li>Add the function of file composition Showed on 33</li> <li>Add the function of intelligent scan configuration Showed on 5.5</li> </ol>                                                                                                    |

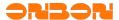

# Catalogue

| 1. | Summary                                                                    |    |
|----|----------------------------------------------------------------------------|----|
|    | 1.1 The Summary of LedshowTW 2012                                          |    |
|    | 1.2 Main functions & features of LedshowTW 2012                            | 5  |
| 2. | Software modify and update                                                 | 7  |
| 3. | Interface introduction                                                     |    |
|    | 3.1 Menu toolbar                                                           |    |
|    | 3.1.1 Menu                                                                 |    |
|    | 3.1.2 Tool bar                                                             |    |
|    | 3.2 Preview area                                                           |    |
|    | 3.3 Program property area                                                  |    |
| 4. | Manual details                                                             |    |
|    | 4.1 Screen property                                                        |    |
|    | 4.2 Program property                                                       |    |
|    | 4.3 Graphic & Text property                                                |    |
|    | 4.3.1 Text                                                                 |    |
|    | 4.3.2 Subtitle                                                             |    |
|    | 4.3.3 Table                                                                |    |
|    | 4.3.4 Up and Down                                                          |    |
|    | 4.3.5 Delete                                                               |    |
|    | 4.3.6 Display method                                                       |    |
|    | 4.4 Animation property                                                     |    |
|    | 4.5 Dial property                                                          |    |
|    | 4.6 Time property                                                          |    |
|    | 4.7Timer property                                                          |    |
| _  | 4.8 Text composition (just for BX-5Q series)                               |    |
| 5. | Common Commands                                                            |    |
|    | 5.1 Correcting time                                                        |    |
|    | 5.2 Brightness adjustment                                                  |    |
|    | 5.3 Set parameters                                                         |    |
|    | 5.3.1 One-for-one mode                                                     |    |
|    | 5.3.2 Broadcast mode                                                       |    |
|    | 5.4 Reset screen parameter                                                 |    |
|    | 5.5 Intelligent scan configuration / Smart scan configuration (Only for BX |    |
|    | series)                                                                    |    |
|    | 5.5.1 Scan frequency                                                       |    |
|    | 5.5.2 Line blanking time                                                   |    |
|    | 5.5.3 Refresh frequency                                                    |    |
|    | 5.5.4 Gamma configuration.                                                 |    |
|    | 5.5.5 The basic operations of "Smart scan configuration"                   |    |
|    | 5.6 Send mode                                                              |    |
|    | 5.6.1 Group send                                                           |    |
|    | 5.6.2 Save the parameters to U disk                                        |    |
|    | 5.1 OIN AIR OFF                                                            | 59 |

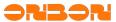

| 5.8 Time on/off                                                          | 59 |
|--------------------------------------------------------------------------|----|
| 5.9 Firmware maintenance                                                 |    |
| 6. User Manual for BX-4U series.                                         |    |
| 6.1 Product Introduction                                                 |    |
| 6.2 Technical index.                                                     |    |
| 6.3 Steps                                                                |    |
| 6.4 Notice                                                               |    |
| 7. BX-WiFi setting                                                       |    |
| 7.1 Summary                                                              |    |
| 7.1.1 Working mode                                                       |    |
| 7.1.2 Setting methods                                                    |    |
| 7.2 Stand-alone directly connect(AP mode)                                |    |
| 7.2.1 Setting                                                            |    |
| 7.2.2 Customs setting                                                    |    |
| 7.3 Fixed IP (Station mode)                                              |    |
| 7.4 Set in operating                                                     |    |
| 7.5 Modify account password                                              |    |
| 7.6 The relevant sets about LedshowTW 2012 software                      | 73 |
| 8. Infrared remote controller                                            | 76 |
| 8.1 Using description                                                    | 76 |
| 9. FAQ                                                                   |    |
| 9.1 Computer can't communicate with the controller                       | 77 |
| 9.2 Unstable flashing area                                               | 78 |
| 9.3 Smearing appears on the display, unstable flicker behind the display |    |
| 9.4 Screen anti-color or brightness is not enough                        |    |
| 9.5 Software detail for controllers                                      | 79 |
| 9.6 Screen mess                                                          | 80 |
| 9.7 Notice                                                               | 80 |

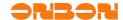

## Ledshow TW2012 Graphic & Text edit Software

#### **1.** Summary

## 1.1 The Summary of LedshowTW 2012

Ledshow software is specially designed for LED graphic & text controller, put into the market in 1998, after the update and development of several generations of products, the functions are increasingly improved and easy to operate, received many appreciations from our users.

LedshowTW 2012 version is the most perfect solution since we worked on research and development of LED asynchronous controller for so many years. It has been improved a lot in functions and usages. Since Jan 2007, we got lots of help and guidances from the friends. Thanks for all of you!

#### 1.2 Main functions & features of LedshowTW 2012

Summary of Software

 Matching software for the third, fourth and fifth generation LED display controllers of Onbon

#### Support controller:

♠ BX-3T、BX-3A1、BX-3A2、BX-3A、BX-3M、BX-4T1、BX-4T2、BX-4T3、BX-4A1、BX-4A2、BX-4A3、BX-4AQ、BX-4A、BX-4UT、BX-4U0、BX-4U1、BX-4U2、BX-4U2X、BX-4U3、BX-4M0、BX-4M1、BX-4M、BX-4MC、BX-4C、BX-4E1、BX-4E、BX-4E1、BX-5AT、BX-5A0、BX-5A1、BX-5A1&WiFi、BX-5A2、BX-5A2&RF、BX-5A2&WiFi、BX-5A3、BX-5A4、BX-5A4&RF、BX-5A4&WiFi、BX-5M1、BX-5M2、BX-5M3、BX-5M4、BX-5UT、BX-5U0、BX-5U1、BX-5U2、BX-5U3、BX-5U4、BX-5E1、BX-5E2、BX-5E3

#### Software Advantages:

- ◆ The most professional LED text controller editing software
- ◆ The most completed program management functions
- ◆ The most powerful materials editor
- The most efficient data communication

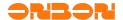

- ◆ The most innovative colorful magic screen frame
- ◆ The most active animation stunt selection

#### Cluster system management

- Group management: mostly support 256 screens
- Sending modes: group mode/save data to USB equipment
- Program edit: Program type: normal/overall situation/ real time /sharing/self-adapt program
- Play mode: play one by one/fixed time play/timing play
- Program quantity: mostly support 192 programs
- Area quantity: mostly support 128 areas

#### Materials edit

- The new text editor: Support multi-languages, words spacing and lines spacing can be adjusted
- ◆ The new table editor: Support multi-languages, powerful cell editing function

#### Materials supported

- Support the editing and viewing of file (txtf.)
- Support the editing and viewing of picture(\*.bmp, \*.jpg,)
- Support the editing and viewing of Excel and table(\*.tbf)
- ◆ Support the editing and viewing of Avi and Flash animation (\*.fxts \*.gif, \*.swf)
- Support the automatic conversion of Word and Excel

#### Network communication

- MAC binding machine, no need of IP, identify automatically, connect automatically
- ◆ Support PC direct connection/Ethernet connection/cross-internet connection

#### Clock mode

- Support multi-groups of calender and clock areas, positive and negative timing
- ◆ Support multi-groups of time zones, dials

#### Sensors supported

◆ Temperature sensors/humidity sensor/noise sensor

#### Languages

With new multi-languages self-adapt function keeping BX products extend to the worldwide.....

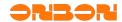

#### Software modify and update 2.

◆ Add new controllers:BX-

5AT/5A0/5A1/5A1&WiFi/5A2/5A2&RF/5A2&WiFi/5A3/5A4/5A4&RF/5A4&WiFi/5M1/5M2 /5M3/5M4/5UT/5U0/5U1/5U2/5U3/5U4/5E2/5E3;

- ◆ Add the function of prompts (modify);
- ◆ The fifth generation controllers all support the function of continue transferring from breakpoint (Ethernet & Serial port) which Controlling process version is after  $^{\prime\prime}$  V120418  $^{\prime\prime}$ . And it strengthens the effect and reliability of wireless communication;
- ◆ All our 5<sup>th</sup> generation products support infrared remote control function (Except 5E series);
- ◆ LedshowTW 2012 Graphic & Text editing Software allows users canceling the limits of clock areas (Except 4C/4E/5E series);
- ◆ Add "grouping" function (edit name) as to distinguish the controllers in many screens:
- ◆ Add the function of import and export of broadcasting files;
- ◆ Add the function of background composition.
- ◆ Add the function of parameters read-back;
- ◆ Add the function of self-adapt program editing;
- Optimize the function of group sending;
- ◆ Add the function of program copying and pasting;
- ◆ Add WiFi controller;
- ◆ Add the function of area frame.

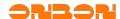

#### 3. Interface introduction

《LedshowTW2012 Graphic & Text Edit Software》 running interface is showed in figure 3-1, is composited by four parts.

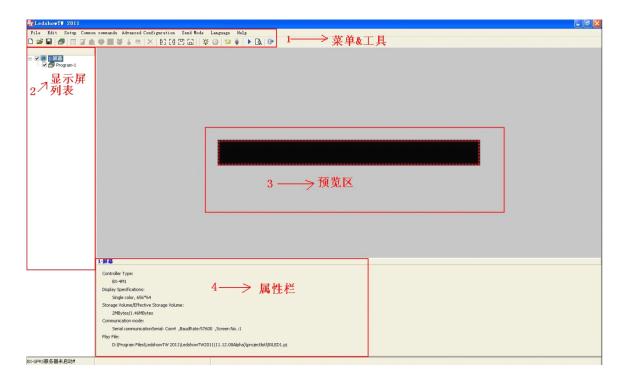

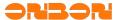

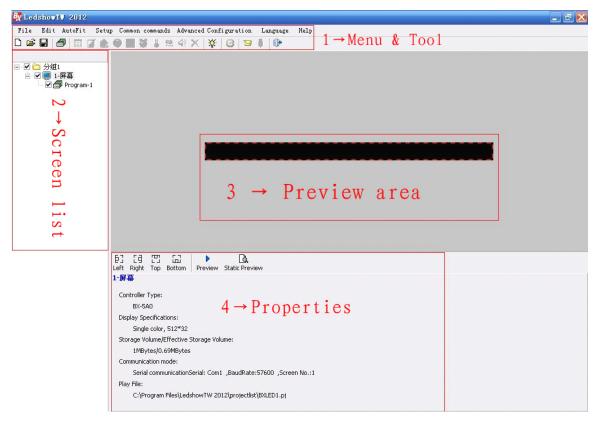

Picture 3-1

#### 3.1 Menu toolbar

#### **3.1.1** Menu

The menu is composited with file, edit, Settings, common command, senior configuration, send mode, language and the help. As picture 3-2

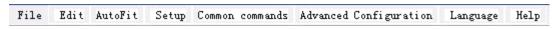

Picture 3-2

#### 3.1.1.1 File Menu

As showed in 3-3, file menu includes: New program file, open program file, program file save as, open program template, save program template, system backup, system restore, exit.

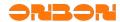

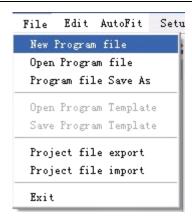

Picture 3-3

- ◆ Create program file: used to create a specified screen program broadcasting documents;
- Open program file: used to load an edit program, (prerequisite is the program has been saved);
- Program file save as: used to save the current broadcasting files;
- Open program template;
- Save program template;
- Export broadcasting file: Save the materials. Contents of program to "Documents"
   &"Project list" automatically. It is to recover the data materials when there's something wrong with the software;
- ◆ Import broadcasting file: Import the data materials from " Documents", " Project list" to software. Importantly, the PC software parameters should be the same with export file.
- ◆ Exist: Exit from LedshowTW 2012 Graphic & Text edit system.

#### **3.1.1.2** Edit Menu

As showed in 3-4,the edit menu includes: add general program, add image/text zone, add subtitle zone, add animation zone, add dial zone, add date time zone, add timer zone, delete zone.

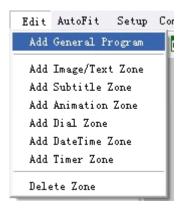

Picture 3-4

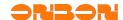

- General program: add a general program;
- Image /text zone: add a image/text area in the preview filed, prerequisite is that the general program has been added;
- Subtitle zone: add subtitle area in the preview area, prerequisite is that the general program has been added;
- Animation area: add animation area in the preview area, prerequisite is that the general program has been added;
- Dial area: add dial area in the preview area, prerequisite is that the general program has been added:
- Date time zone: add date time zone area in the preview area, prerequisite is that the general program has been added;
- ◆ Timer zone: add timer area in the preview area, prerequisite is that the general program has been added.
- ◆ Delete zone: Delete select object in the preview area.

#### **3.1.1.3** Self-adapt program

Showed as picture: Self-adapt program includes self-adapt program setting, self-adapt program editing, as to operate the program.

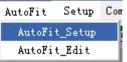

Autofit \_set up: could modify the parameters of graphic & text area regulations, time area regulations, and dial area regulations;

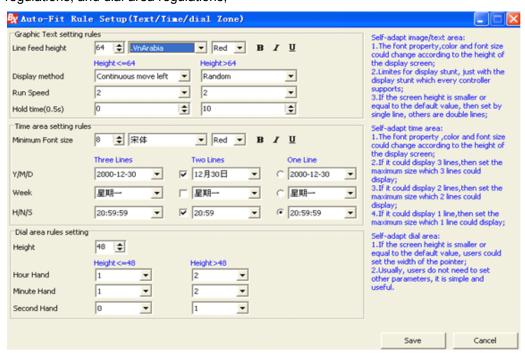

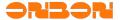

◆ Autofit \_edit: property edit by the time/dial area of the added self-adapt program, also edit the self-adapt text by " edit message ".

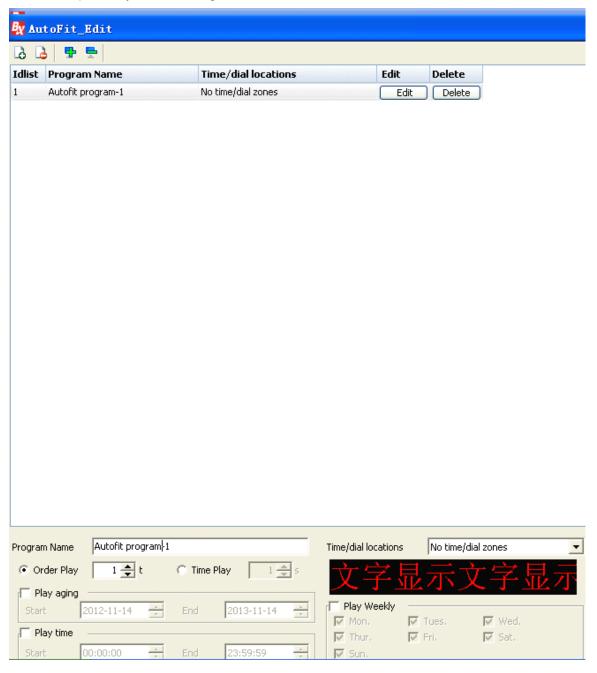

#### **3.1.1.4** Setting Menu

Showed in 3-5, setting menu includes: set screen parameters, reset screen parameters, firmware maintenance ,network sever configuration, GPRS server configuration, Net work IP configuration, network IP configuration, MAC address maintenance, check the screen state. Used to set the controller parameters. More details in <u>5.3 set screen parameters</u>.

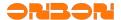

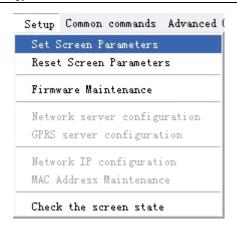

Picture 3-5

#### **3.1.1.5** Common Commands

Showed in 3-6, common commands include: adjust brightness, correction time, automatic correction time, turn on, turn off, timer for switch, lock screen, unlock screen.

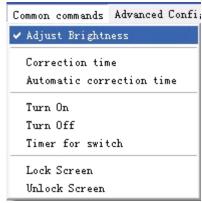

Picture 3-6

#### 3.1.1.6 Advanced Configuration

Showed in 3-7, advanced configuration includes: delay start screen, controller button figuration, start LOGO configuration, sensors configuration, lock program configuration.

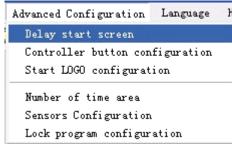

Picture 3-7

- 13 -

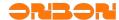

- ◆ Delay start screen: This feature is used to prevent the vehicle screen avoiding the abnormals of the display screen by instable voltage when run the car. It can be selected from 0 seconds to 16 seconds;
- ◆ Controller button configuration: This function applies to use manual buttons to control the programs playing sequentially which is worked in some special occasions. According to the different needs of users, providing three different functional configurations: test function, edge-triggered switching program functions, level-triggered switch programs;
- Start LOGO configuration: According to the different needs of users, providing " LOGO information displayed at startup", "When no program information is displayed, the information display LOGO ", and could edit the height, width and hold time. LOGO file name supports Jpg, Jpeg, bmp and other formats;
- Quantity of time area: could cancel the limites of the quantity of time area except BX-4C/4E/5E;
- ◆ Sensors configuration: temperature area, humidity area, noise area;
- ◆ Lock program configuration: click the lock program box, this function will display on the magic border of the main program.

## **3.1.1.7** Group Sending

Group sending menu includes: By group sending program, group timing, group ON & OFF to operate with multi-groups and multi-screens. (The group sending function is hided in single group and single screen.) Showed as picture 3-8.

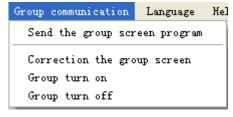

Picture 3-8

#### **3.1.1.8** Language Menu

Click language button, open the selection list, as showed in 3-9, which used to select software language. This software supports 14 languages, and default is English. You can select the language as your requirement.

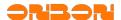

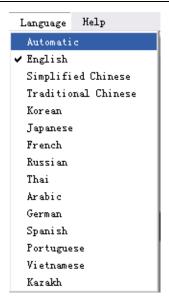

Picture 3-9

#### **3.1.1.9** Help Menu

Click "help" menu, click the current main program of the software, the dynamic library version and related informations, as showed in 3-10.

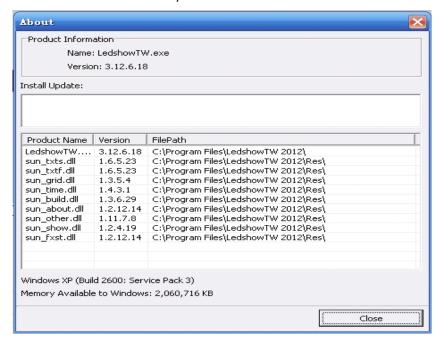

Picture 3-10

## **3.1.2** Tool bar

Tool bar showed as 3-11:

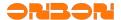

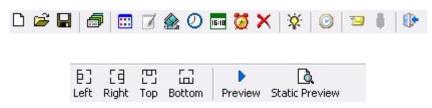

Picture 3-11

◆ Click new :create program in current screen, as shown in 3-12:

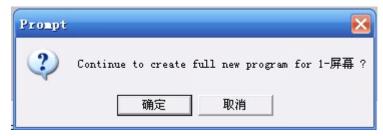

Picture 3-12

◆ Open in \*.pj. Showed as 3-13.

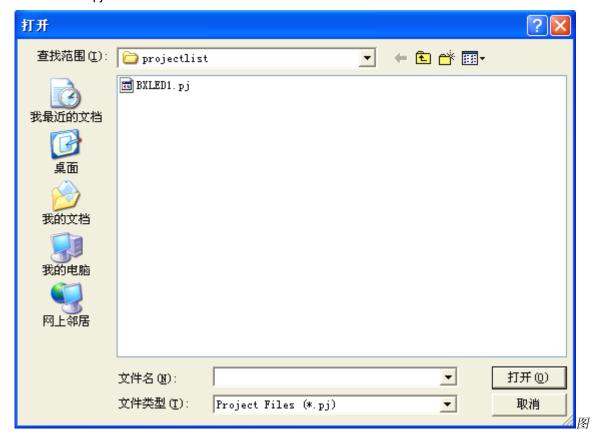

Picture 3-13

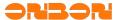

◆ Save :click the save button, pop up the "save as " dialog, save the current program file ,the file must be in \*.pj. Showed as 3-14:

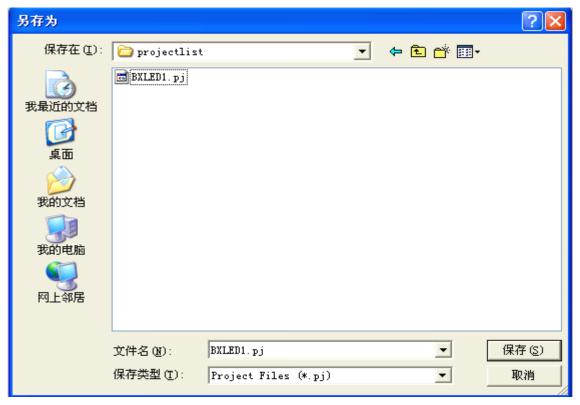

Picture 3-14

◆ general program click the program button, create a new program in the current screen, as showed in 3-15,set the program property as your requirement. More details about program property setting ,please check in "4.2 program property".

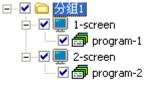

Picture 3-15

◆ Image& text : click the Image & text button, add new image& text area in the current screen, as showed in 3-16,set the image &text property as your requirement. More details about program property setting ,please check in "4.3 Images& text property".

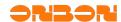

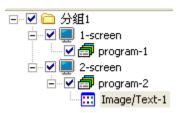

*Picture* **3-16** 

◆ Subtitle subtitle button, add new subtitle in the current screen, as showed in 3-17, set the subtitle property as your requirement. More details about subtitle property setting ,please check in "4.3.2 subtitle property".

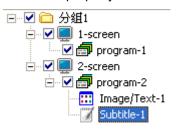

Picture 3-17

◆ Animation iclick animation button, add new animation area in the current screen, as showed in 3-18,set the animation property as your requirement. More details about animation property setting ,please check in "4.4 animation property".

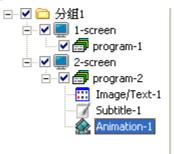

Picture 3-18

◆ Dial ② click dial button, add new dial area in the current screen, as showed in 3-19, set the dial property as your requirement. More details about dial property setting ,please check in "4.5 dial property".

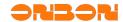

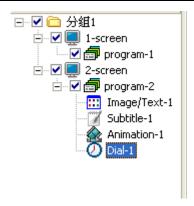

Picture 3-19

◆ Timing click timing button, add new timing area in the current screen, as showed in 3-20,set the timing property as your requirement. More details about timing property setting ,please check in "4.7 timing property".

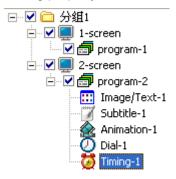

Picture 3-20

◆ Time click time button, add new time area in the current screen, as showed in 3-21,set the time property as your requirement. More details about time property setting ,please check in "4.6 time property".

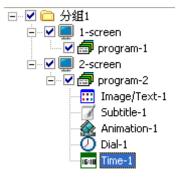

Picture 3-21

◆ Delete : delete program and the areas in the program.

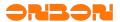

- ◆ Align: Select □, is area left aligned; select □, is area right aligned; select □, is top aligned in the preview area; select □, is bottom aligned in the bottom of the preview area.
- ◆ Brightness :click this button could adjust the brightness of current screen, more details pleas check in <u>5.2 adjust brightness</u>.
- ◆ Correction time ②:more details please check in <u>5.1 correction time</u>.
- send :: click this button to send selected program to the controller.
- ◆ USB download :click this button, install the U disk to your computer, click "save" button. screen parameters configuration/scanning configuration/program data/correction time/adjust brightness/timer for switch and so on will be saved in the U disk.
- ◆ Preview Dynamic preview, through the preview button to play, stop, turn off the preview area of edit content and special effects, to check if the location is consistent with the display shows, as showed in 3-22:

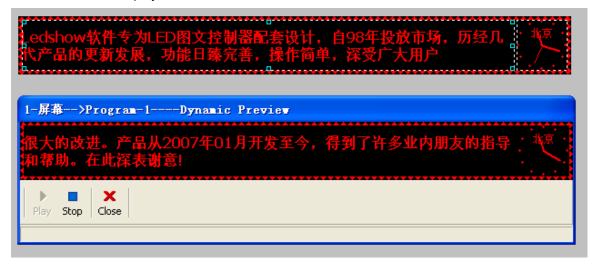

Picture 3-22

◆ Program preview :static preview, to check that the program lists' quantity, content are consistent with the edit preview area. Showed as 3-23:

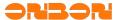

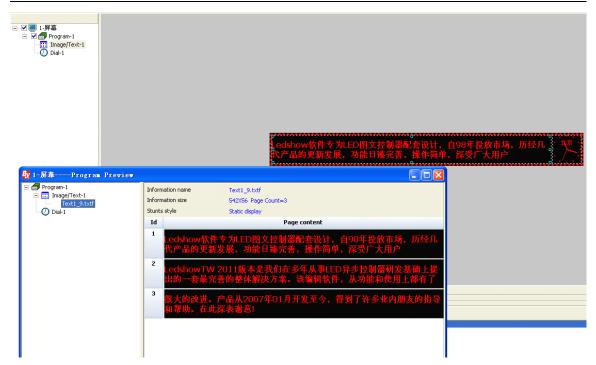

Picture 3-23

## 3.2 Preview area

Used to preview program, as showed in 3-25:

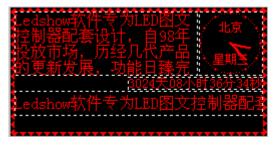

Picture 3-25

## **3.3** Program property area

Use to edit program property and set program parameters, as showed in 3-26:

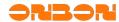

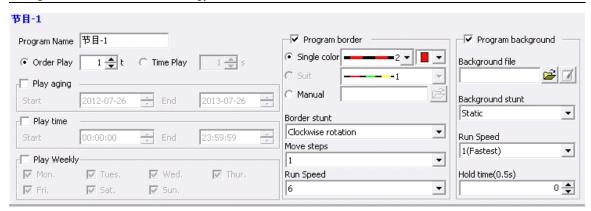

Picture 3-26

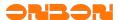

#### **4.** Manual details

#### **4.1** Screen property

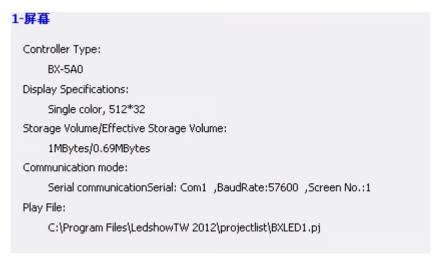

Picture 4-1

#### **4.2** Program property

After add a new program, select the current program, set program property in the bottom of main interface, as showed in 4-2:

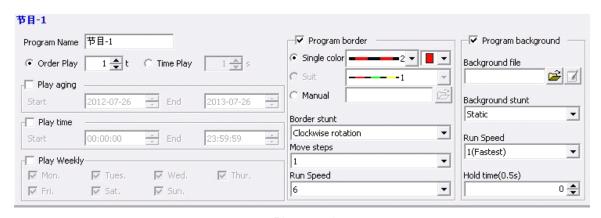

Picture 4-2

- Program name: set current program name;
- ◆ Sequentially play: click this button to play program according to the program order, play times could be set as well, maximum is 255 times;
- ◆ Time play: click this button to set the play time, maximum is 65535 seconds;

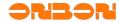

- ◆ Play aging: select it to set the start time and end time for the program;
- Play time: select to set detailed start time and end time for program play;
- Week property: select to set the date for program play, could also set any day of a week, single or multiple selection is OK.
- Magic boarder: select to set the program boarder; Select single color: click the drop down list to select board type. As showed in 4-3. Click drop down list to select boarder color. If the screen type is single color ,only red could be selected ,if the screen type is dual color, red/green/yellow could be selected.

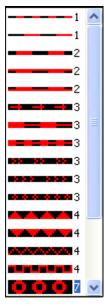

Picture 4-3

Select suit: click the drop down list to select boarder type;

◆ Display method: click the drop down list to select the display method. As showed in 4-4:

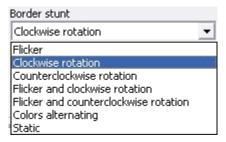

Picture 4-4

- ♦ Move steps: click the drop down list to select move steps , maximum value is 1-8.
- ◆ Moving speed: click drop down list to select moving speed ,value is from 1-16, 1 is the fastest, 16 is the slowest.

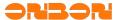

Program background: Select and add the files with bpm,jpg,jpeg,txtf format as the background by open and text button. Also users could edit the background stunt, run speed and hold time according to your requirement.

## 4.3 Graphic & Text property

Add a new graphic & text area, select current area to set program property. As showed in 4-5.

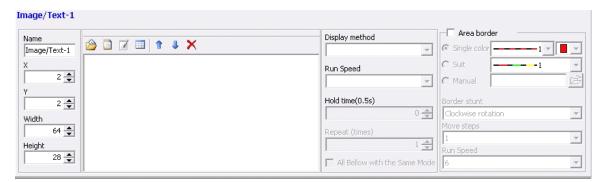

Picture 4-5

- ◆ Name: You could set the graphic area and time zone name, enter directly.
- ◆ Location: entering the value in the XY or by clicking the mouse with up and down key to change the XY value. You could change the frame position by dragging the frame of the preview interface as well .
- Width and height: enter a value in the width or height or click up and down key by the mouse to change the frame width and height values. you could change the frame border width or height by dragging the frame of the preview interface as well.
- ◆ Open: click the button pop up the dialog as showed in 4-6;

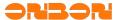

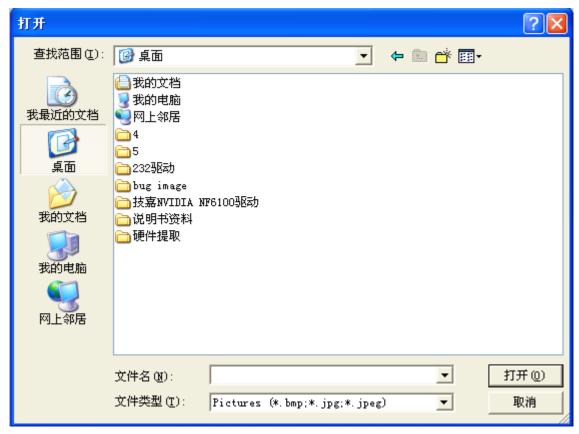

Picture 4-6

Click files type list to open image files (\*.BMP、\*.JPG、\*.JPEG) ,TXTS files(\*.TXT、\*.RTF、\*.TXTS)

```
Pictures (*.bmp;*.jpg;*.jpeg)
Txts (*.txt;*.rtf;*.txtf;*.txts)
All Support Formats(*.bmp;*.jpg;*.jpeg;*.
```

Picture 4-7

After opening the files, open the file in preview area, open the location property of the files in the bottom of main interface. Showed as 4-8:

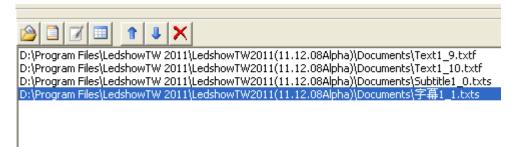

Picture 4-8

- 26 -

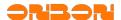

#### **4.3.1** Text

Click Text button, pop up text interface, as showed in 4-9. Entering text directly, and set text font, charset, size, bold, italic, underline, color, paragraph marks, left, center, right alignment, character spacing, line spacing, index and so on.

- ◆ Create :add new text, the original will not be kept;
- Save as :keep the current text files to the specified location;
- ◆ Font Tahoma :: click the drop down list to select different font;
- ◆ Font charset HEBREW\_CHA :click the drop down list to select different charset;
- ◆ Font size set the font size, numbers range is from 8 to 200, could select the size from drop down list or enter size directly in the enter frame;
- ◆ Bold B:click bold to set the select font;
- ◆ Italic I :click italic to set the select font;
- ◆ Underline :click the underline to set select font;
- ◆ Text color △ :click the text color to set select font;
- ◆ Paragraph mark !:click this button to mark paragraph;
- ◆ Left :click this button to set font as left align;
- ◆ Center :click this button to set the font as center align;
- ◆ Right = :click this button to set the font as right align;
- ◆ Line spacing <sup>‡</sup>:click this button to set line spacing by moving the slider;
- Char spacing :click this button to set char spacing by moving the slider;
- Page index : if there's more than one pages in the file, you could see the page quickly by locating the index page. Please enter directly to the index inputting box or click the mouse up and down keys to fix the position;
- ◆ Statistics: please check the total pages in the left bottom Page Count=1, in the center shows the char number Char Count=0, the last is char pacing as showed in this picture The word spacing to adjust the contents of only selected.

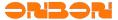

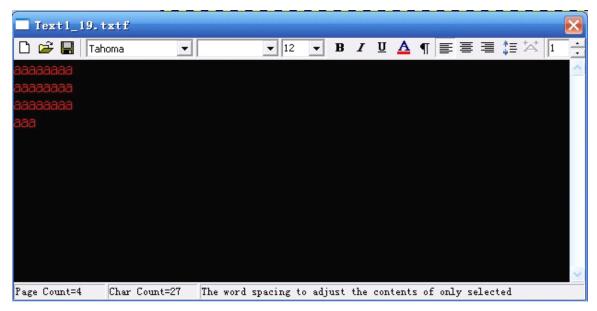

Picture 4-9

## **4.3.2** Subtitle

Click subtitle button, pop up subtitle interface, as showed in 4-10 ,the button function is similar with Text, and the difference is that subtitle can't support CRLF.

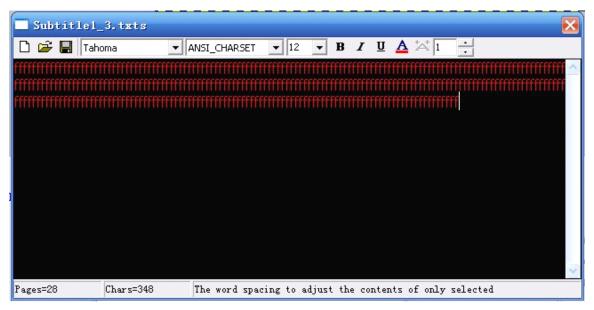

Picture 4-10

## **4.3.3** Table

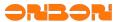

Click table button as showed in 4-8, pop up table interface, as showed in 4-11.

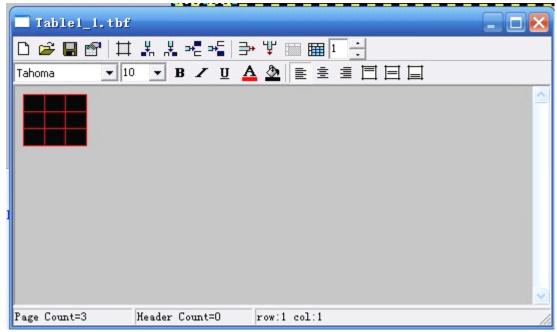

Picture 4-11

- ◆ New ☐: Create a new table, the original operation and setting will not be kept;
- ◆ Save as :save the table to specified location.
- ◆ Table property set property of the table, click the button and pop up the below interface:

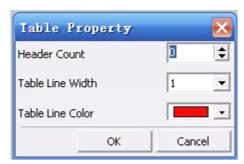

- ♦ Header count: set table header, click the up arrow ,number is from 0-2;
- ◆ Click the table line width 1 , select the table width from 1-4;
- ◆ Table line color: click the down arrow to set the color of table line. if the screen is dual color ,could select black, red, green ,yellow, if the screen is single color ,could only select red and black;
- ◆ Cell border setup :click the table border, pop up the drop down list

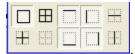

could select the related border;

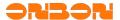

- ◆ Insert column: Click to insert column at the left of the current column. Click insert column at the right of the current column. Click to insert row above the current line. Click to insert line below the current row;
- ◆ Delete rows ⇒:click this button to delete current row;
- ◆ Delete columns <sup>Ψ</sup>:click this button to delete current column;
- ◆ Delete tables: Xclick this button to delete the whole tables;
- ◆ Page index: you could see the page quickly by locating the index page;
- ◆ Align: click ☐, cell vertical align top. click ☐, cell vertical align middle, click ,cell vertical align bottom.\;
- ◆ Merge cells :select this button to merge multiple cells as one cell;
- ◆ Split cells :click this button to pop up split cells dialog as showed in figure 4-12, select col or row cont through the drop down list. Maximum row count is 10.select "merged cells before split" to merge the select cells firstly;

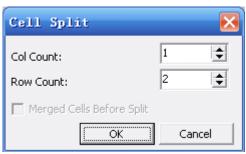

Picture 4-12

#### **4.3.4** Up and Down

Click the up and down keys to switch program and preview in turn.

#### **4.3.5** Delete

Click to delete the program in the Image & text area.

#### 4.3.6 Display method

Add text and subtitle in the Image & Text area ,or open the related files , you can select display method ,as showed in 4-13.

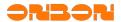

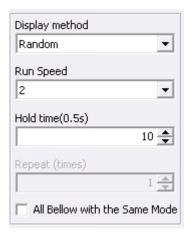

Picture 4-13

#### Animation property

Click the animation button in the menu to set animation property, as showed in 4-14.

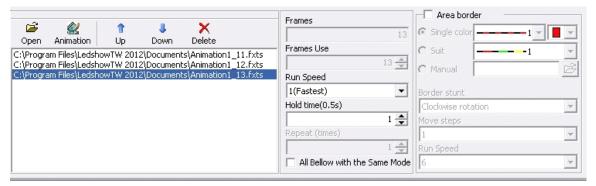

Picture 4-14

- Name, location(XY), width, height setting please check 4.3 Images&text property;
- ◆ Open animation: click 🕮, pop up dialog to select animation, support Avi、Fxts、Gif and Flash. You could define the play frames, play speed and residence time;
- Animation: click <a><a><a><a><a></a></a>, Calling software built-in format as. fxts animation effects, users could also edit the font size, character name, alignment, caption content, and select animation effects, etc.

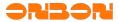

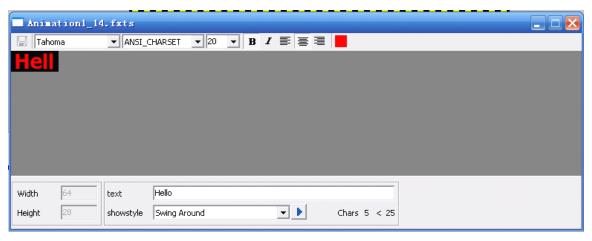

Picture 4-15

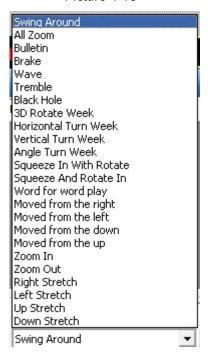

Picture 4-16

- ◆ Up and down Up Down :When you select multiple animation for playing, you could specify the animation by moving down or up to determine the sequence of some animation;
- ◆ Delete Delete: users can define the animation content according to your requirement.

#### **4.5** Dial property

Click Dial button to add new dial area, as showed in 4-17.

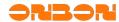

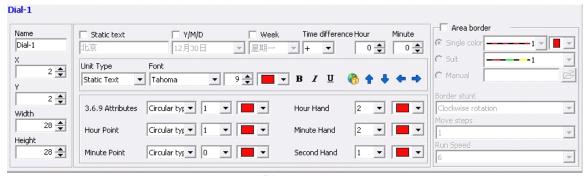

Picture 4-17

- Name ,XY, width ,height setting, please check <u>4.3 Image& text</u>.
- ◆ Display: users could select the static text ,Y/M/D, week by single or multiple selection. Corresponding content will be displayed in the dial area. Users could also select the Y/M/D mode by clicking the drop down list.
- ◆ Time difference : more details please check 4.6 time property .
- ◆ Font setting: users can select the setted font by "unit type", click the dropdown list to select static text ,Y/M/D, week. More font setting ,please check 4.3.1 Text .
- ◆ Automatic adjustment <sup>1</sup>: click this button to adjust the location of "static text", adjust up, down ,left ,right by <sup>1</sup> ↓ • .
- ◆ 3.6.9 property: click the drop down list to select the type, size and color.
- ◆ Hour point: similar as 3.6.9 property.
- Minute point: similar as 3.6.9 property.
- ♦ Hour hand : click the drop down list to select the hour hand size and color.
- Minute hand: similar as hour hand.
- ♦ Second hand: similar as hour hand.

#### **4.6** Time property

Click the time button in the tool menu, add time area and set the property. As showed in 4-18.

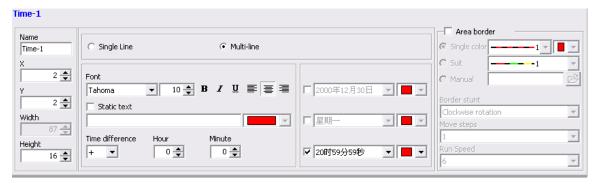

Picture 4-18

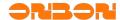

- Name ,XY, width, height and so on, more details please check 4.3 Image&text property;
- Display: could select single line or multi-line;
- ◆ Font size: select "static text" and set the font. Users could set the font size ,align and so on. If the screen type is dual, could select red, green, yellow ,if the screen type is single , then could only select red. More details please check 4.3.1 text;
- Static text: you could edit text according to the different requirement from customers( in 20 words);
- ◆ Time difference: you could set negative or positive time by selecting the drop down list, the hour difference range is from 0-23, the minute difference range is from 0-59;
- ◆ Display effect: Could select the effect of the preview display, as showed in 4-19. At least choose one, such as the display, if do not choose, the content will be not displayed, also could choose the text color.

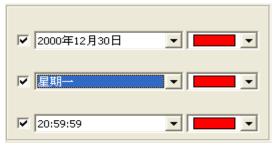

Picture 4-19

#### **4.7** Timer property

Click the timer button in the tool bar, add new timer area ,as showed in 4-20, more details, please check <u>4.6 timer property</u>.

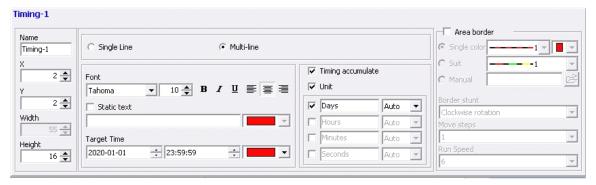

Picture 4-20

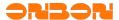

#### 4.8 Text composition (just for BX-5Q series)

Click the text button on the tool bar, as to establish a text area. The best feature of this attribute is that it could used in any areas, and the background is transparent. Like the picture 4-22, the white font is the composition area, and on program could just support only one text composition area. The function is like:4.3

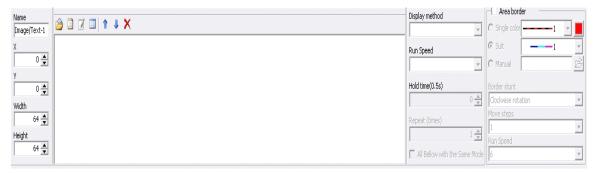

Picture 4.3

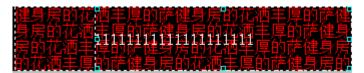

Picture 4-22

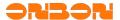

- **5.** Common Commands
- **5.1** Correcting time

Click the manual , automatically correct the time with controller chip.

## **5.2** Brightness adjustment

Click the adjust brightness button :pop up the dialog as showed in 5-1, could set the screen brightness at different time.

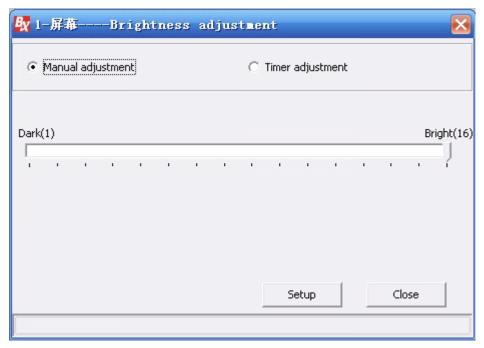

Picture 5-1

Brightness adjustment includes manual and timer adjustment.

Manual adjustment could set the brightness value by manual, and send the value directly.

Timer adjustment could supply four time segments, only selected, it could work. Showed as 5-2:

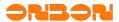

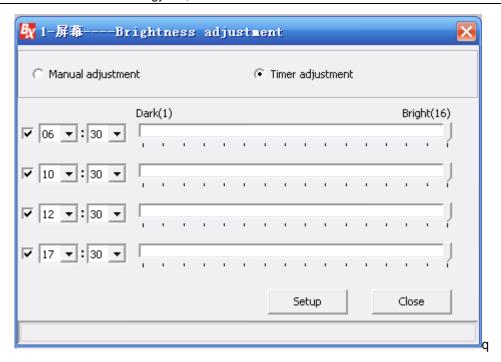

Picture 5-2

## **5.3** Set parameters

## **5.3.1** One-for-one mode

- Set screen parameters: as to set the controller parameters.
- Click "set screen parameters" enter "168". Showed as 5-3. Popping up the set parameters dialog, as showed in 5-4. This setting is one-for-one mode, which is only effective to current screen. On this mode, modify one of the screen will not effect other serial screen parameters.

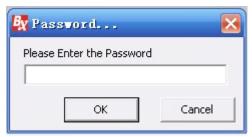

Picture 5-3

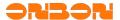

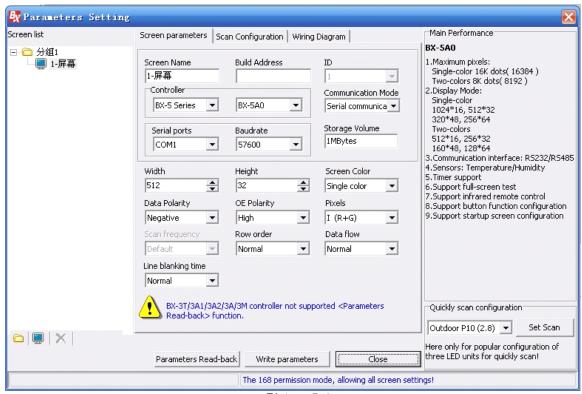

Picture 5-4

## 5.3.1.1 Screen parameters selection tab

- Screen name: show the name of current screen;
- Build address: add remark to distinguish many screens;
- Controller: the screen controller model;
- Communication mode: Communication media types between the computer and screen. Currently the system is directly embedded by serial communication, GPRS wireless communication and network communication;
- Serial ports: computer serial port will be used to communicate with the screen;
- baud rate: the data transfer rate to the display screen, the current system supports 9600,28800,57600,115200;
- ◆ Width: the length of the display screen ,range is within 4096 pixel;
- ◆ Height: the height of the screen, range is within 512 pixel;
- Screen color: support single and dual color;
- Date flow: include normal and mirror mode;
- Date polarity: include negative and positive polarity;
- ◆ OE polarity: include high efficiency and low efficiency;
- Pixel: when the screen display dual color, I (R+G) is red in left, green in the right.
  II (G+R) is green in right and red in the left;
- ◆ Row order: it means upper and lower data offset property, includes 0、-1、+1.

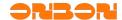

#### 5.3.1.2 Parameters read-back

- ◆ BX-3T/3A1/3A2/3A/3M 3<sup>rd</sup> generation products are all not support " parameters read-back";
- Passwords "888", then edit " screen parameters setting". In single group and single screen, PC software will read the parameters automatically, also by manual is OK; But with passwords "888", you cannot read the parameters automatically with many groups and many screens, so, you'd better by manual.
- Input passwords"168" to set screen parameters, you could read the controllers' parameters manually by "parameters read-back" on the screen of single grouping or multi grouping. And PC software cannot read the parameters automatically, also on the mode of "168", you could not select parameters read-back on GPRS/USB/NET/WiFi server mode;
- ◆ After parameters read-back succeed, it will prompt you to cancel the current program informations if the read-back parameters are different from the current parameters. (How to judge: type of controller, Width, Height, Color, if one of them could not match, and there are more than 1 program or the area of the first program is more than 0, then, will prompt this information.)

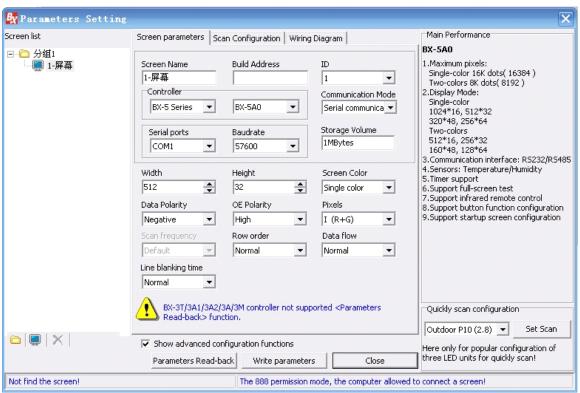

Picture 5-5

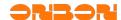

### **5.3.2** Broadcast mode

Click "set screen parameters" enter "888" to the pop up dialog( as showed in 5-3)click "OK" to pop up the "set screen parameters" dialog as showed in 5-5 ,this is a broadcast mode setting.

Notice:1. In this mode, the loading screen parameters / scan configuration / parameter read-back, the computer serial port could only connect one screen! Otherwise, all will be modified to display the same parameters.

2. Choose the "Main Menu displays advanced configuration functions", "Advanced Features" button will appear in the software menu bar, it will not be displayed if you did not choose.

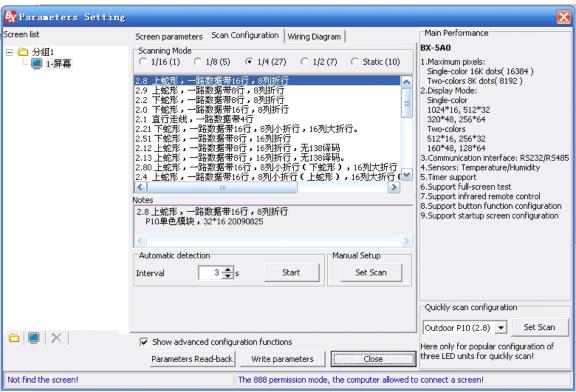

Picture 5-6

#### 5.3.2.1 Scan configuration

Users can select 1/16 \, 1/8 \, 1/4 \, 1/2 scanning mode.

Click write parameters button to pop up the following information:

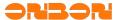

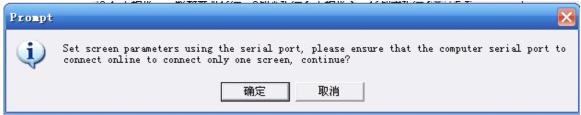

Picture 5-7

After the successful loading of the system , click scanning mode , select scanning mode in the list.

Manual configuration: set the scanning mode by manual operation.

Automatic detection: interval will be 3-20 seconds, click start, then, automatic detection. The system will select scanning mode according to the scanning time. Please check all kinds of the scanning mode to select the scanning mode as your requirement.

### 5.3.2.2 Network Communication Setting

BX-4M series, BX-4E series support Ethernet(RJ45 interface), LED screen could update the program by TCP/IP. The work modes include PC direct connection, static IP and network server mode.

#### 5.3.2.2.1 PC direct link mode

PC direct link is mainly used for single display applications in simple network environment. On this mode, directly connect BX controller with computer by network cable .Open "Ledshow TW2012",select "setup"-"set screen parameters "(as showed in 5-9) select "network communication" in "communication mode" option, select "network settings" in the "direct link" option( as showed in 5-10),you could send data by BX controller without other setting.

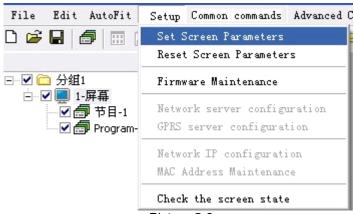

Picture 5-8

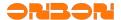

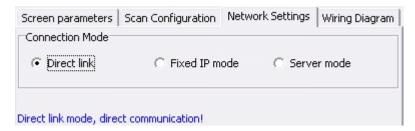

Picture 5-9

#### 5.3.2.2.2 Fixed IP Mode

Fixed IP mode used in the environment of LAN or simultaneously control multiple display. Before using fixed IP mode ,users need set the IP information to BX controller.

Opened software "LedshowTW 2012", select "Setup" - " set screen parameters", select the current controller model, then select "Network Communications" in the "communication mode".

Turn off "set screen parameters".

In the main menu, select "Setup" - "Network IP Configuration" module (5-11). In this module, set the IP information to the BX controller.

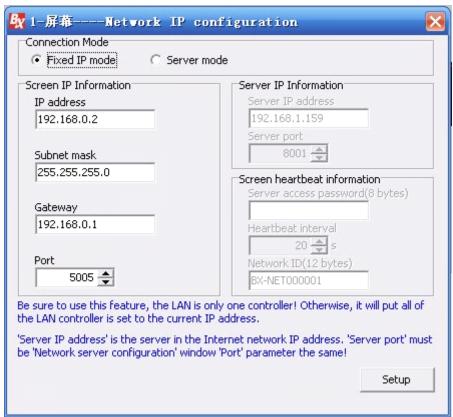

Picture 5-10

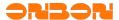

You need to connect the BX controller with PC direct link mode by "Network IP configuration". Enter the "Network IP Configuration", select "Fixed IP Mode", edit the parameters in the dialog box. Click "setup" to set the BX controller parameters. Then record the related IP information of BX controller. if parameters setting is successful, the BX controller could be connected to LAN control.

After connected with the LAN, open the software" LedshowTW 2012 "in a computer which has accessed to the LAN. In the main menu, select "Setup" - "set screen parameters", add a corresponding screen, select current BX controller model, and then select "Network communications" in "communication mode" in .In the new pop-up "Network Settings" tab (5-12), select "Fixed IP Mode." Finally, edit the relevant informations in the "Controller IP Settings", the controller communication will be OK.

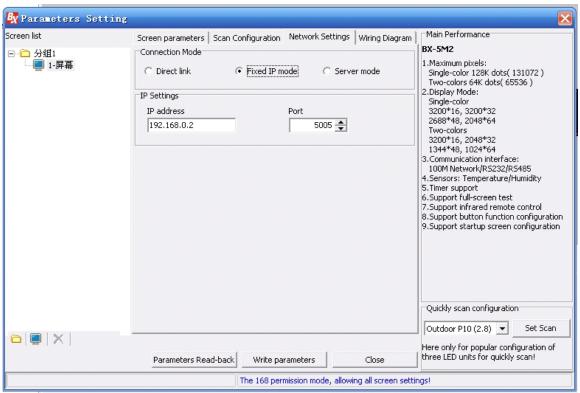

Picture 5-11

#### 5.3.2.2.3 Network server mode

Network server mode is commonly used in cross-Internet network environment, in this mode, only the server has a fixed IP address, and BX controller could access any network interface to visit the Internet, the server could control BX controller (5-12).

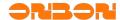

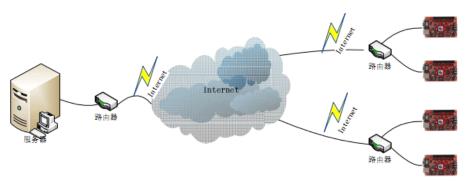

Picture 5-12

Before using network server mode, users need to do port mapping and set the IP information for BX controller in the software "LedshowTW 2012".

Notice: blue font in the following is operation cases parameters.

### Step 1

Server port mapping setting :enter into the router setting by IE browser. In the IE address bar, input the LAN gateway to enter into the router settings. Entering the default gateway in the IE address bar, it will pop-up window (5-13), enter a user name and password: admin/admin.

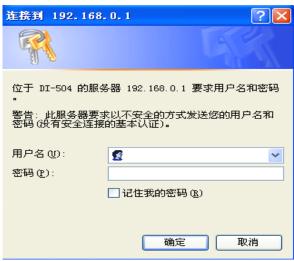

Picture 5-13

If the router needs a password, enter a user name and password into the router settings page (5-14), setting port mapping in the router's virtual server, if your local computer IP is 192.168.0.105 (as the picture showed), activate assigned port 5005, execution can be saved. And please note the network's IP address of the router configuration in the Internet network, (for example: "222.64.228.204"), and the assigned port information (5005).

There are many models of the router, and with different setting method. You could check from the website.

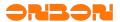

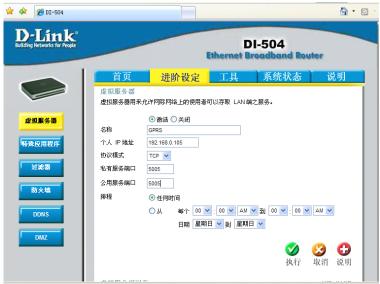

Picture 5-14

### Step 2 the server IP configuration

Open Local Area Connection Properties in the computer network adapter setting, doubleclick "TCP / IP protocol" (5-15). Then select and use the following IP address to set(5-16). (Don't select automatically obtain)

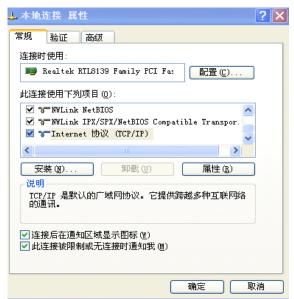

Picture 5-15

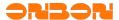

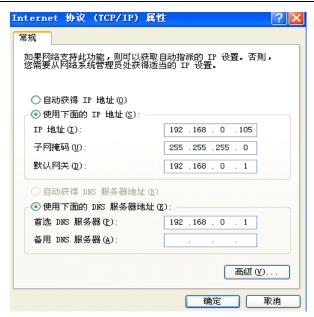

Picture 5-16

### Step 3 Network server configuration

Open "LedshowTW 2012" in the server port. Select "setup"-"network server configuration"(figure 5-17)

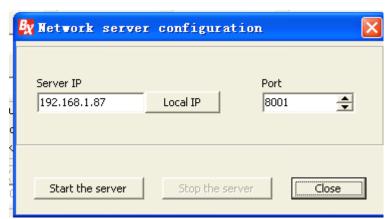

Picture 5-17

## Step 4 Server configuration testing

Enter the Server LAN IP in the running server, ("192.168.0.105"), enter the port mapping information of the server to the edit box (5005), click "Start the server", if the setting is correct, the software will prompt the server started successfully.

From the "Start" menu of the computer → "run" →input "cmd" (Figure 5-18)→ enter into the DOS window.

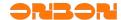

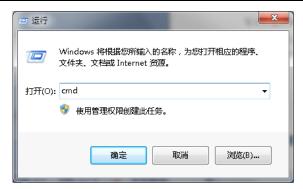

Picture 5-18

Enter telnet 222.64.228.284 5895 in the DOS window (figure 5-19), 222.64.228.204 is the WAN IP. 5005 is a local IP port assigned in the router, telnet is test command, press Enter, if the server builds a successful map, it will show like 5-20. Then, the server port mapping, LedshowTW 2012 software configuration is complete.

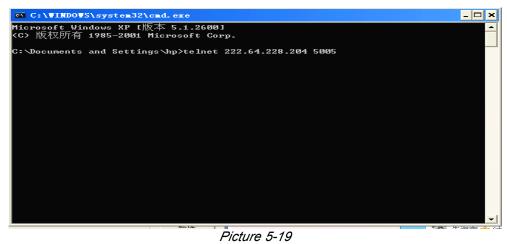

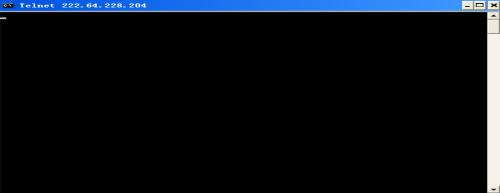

Picture 5-20

If appears like "5-22", In that case, the server fails to start, please make sure the network state is well after reset.

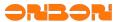

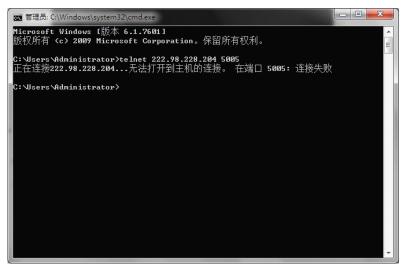

Picture 5-21

## Step 5 BX controller network IP configuration

Open software "LedshowTW 2011", select "Setup" - " set screen parameters", select the current controller model, then select "Network Communications" option in the "communication mode". Turn off "set screen parameters".

In the main menu, select :setup"→"network server configuration"(5-17) ,enter the port mapping information in the server IP and editor box ,after entering them, please close this module.

In the main menu, select "Setup" - "Network IP Configuration" module (5-22). In this module, set the IP information to the BX controller.

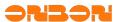

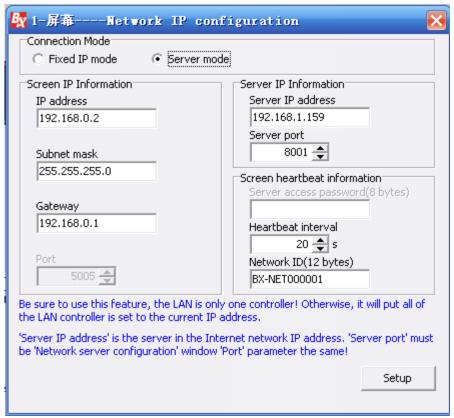

Picture 5-22

You need to connect the BX controller with PC direct link mode by "Network IP configuration". Enter into the "Network IP Configuration", select "Fixed IP Mode".

In the dialog box, the display screen IP information is the information of LAN for the BX controller, well, users don't need to set the port.

Server IP information field, "Server IP Address" is the IP address in the Internet network ("222.64.228.204"). "Server Port" must be the same as the "port" parameter (5005) in "network server configuration" window!

Heartbeat information is the connecting information which send when the BX controller connects with the network, and then connect with the server automatically. "Heartbeat interval" is the interval for BX controller to send heartbeat messages to the server. "Network ID number (12)" is the unique identifier code for BX controller and the server to identity BX controller, also note that the number in the same system can not be repeated. User could customize the code.

After setting, click the "Setup" button. Parameter setting is successful, connect the BX controller to the corresponding terminal network..

#### Step 6 BX controller connection testing

After BX controller connected with the network, open the server software "LedshowTW 2012". And after started the web server successfully, in the main menu, select "Settings" - " set screen parameters", add a corresponding screen, select the corresponding BX controller model, and

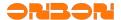

then select "Network communications" option in the "communication mode" . In the new pop-up "Network Settings" tab (Figure 5-23) select the "server mode." Finally, input the setting information in the "Network ID number (12)".

Close "set screen parameters", as showed in the main window screen. Icon is red (5-24), indicating that BX controller is not on-line, if it's the blue screen icon (5-25), indicating that the BX controller has been on the line, the screen could communicate.

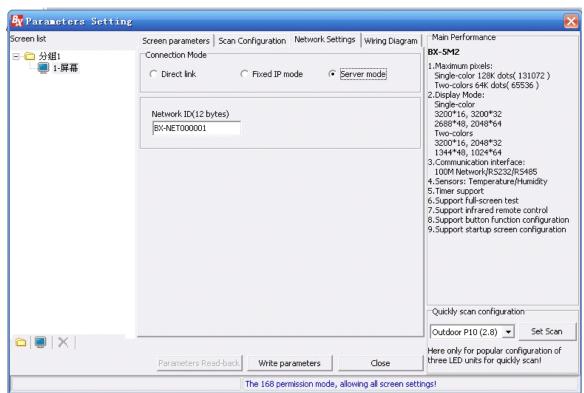

Picture 5-23

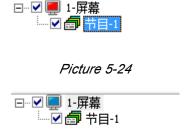

Picture 5-25

#### 5.4 Reset screen parameter

Input the password "168", as showed in 5-3, is used to reset the selected screen parameters.

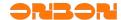

**5.5** Intelligent scan configuration / Smart scan configuration (0nly for BX-5Q series)

Click "Setup"  $\to$  "smart scan configuration"  $\to$  input" 888 "  $\to$  "smart scan configuration"  $\to$  password "888"

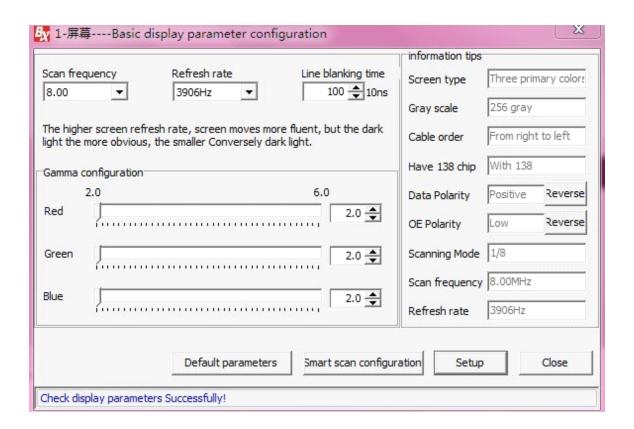

#### 5.5.1 Scan frequency

Click the trangle mark as to select the scan frequency, like the picture showed, the default is 8.00, also you could set according to your requirement

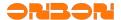

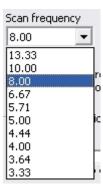

#### 5.5.2 Line blanking time

Select according to your requirement.

### 5.5.3 Refresh frequency

Like the picture showed, the default is 488hz, the higher the refresh frequency of the screen, the better moving effect it will be. Also the dark light will be more obvious, conversely, will be not obvious.

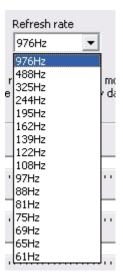

### 5.5.4 Gamma configuration

There are three colors for Gamma configuration, "red" "gree" "blue". The gamma of every color is from 2.0 to 6.0, default is 2.0, you could set according to your requirement.

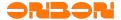

5.5.5 The basic operations of "Smart scan configuration"

Click "Smart scan configuration", enter into the screen, like the picture 5-27 showed:

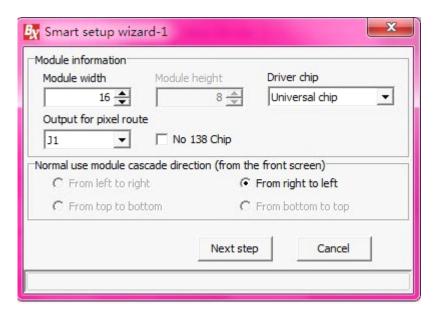

First step Select the correct "module width" \( \times \text{"driver chip"} \( \times \text{"output for pixel route"(from J1 to J10, total 10 outputs, you could set according to your requirement) \( \text{ and "no 138 on the module"(choose if your module without 138, do not choose if your module with 138) \( \text{ and "cascade direction"} \)

Second step Click "next step", select the "display status"

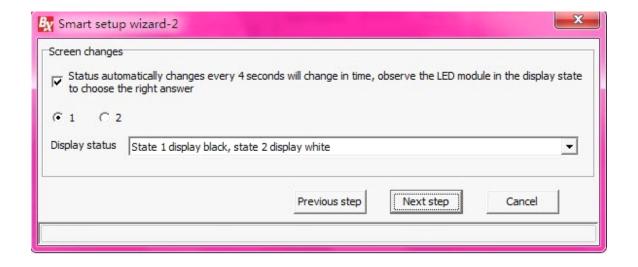

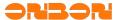

Third step Click "next step", select the "display status"

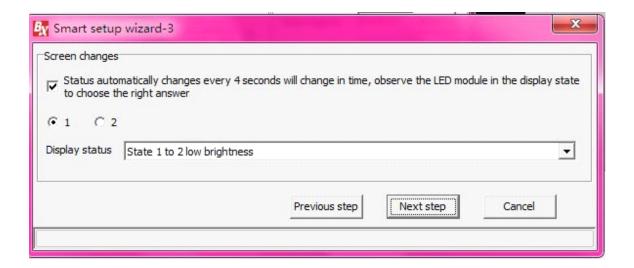

Fourth step Click "next step", select the corresponding color

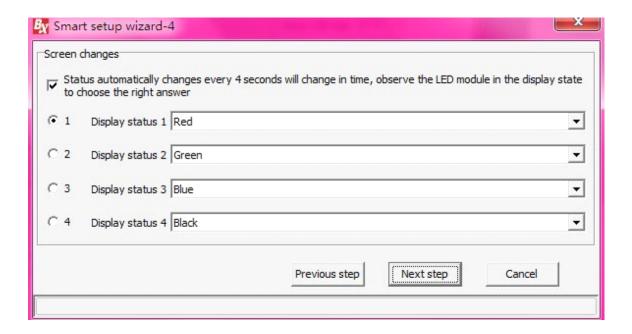

Fifth step Click "next step", select the corresponding "screen lights up the number of rows"

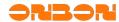

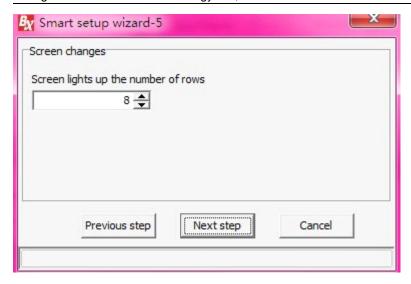

Sixth step Click "next step", select the corresponding "screen lights up the number of rows"

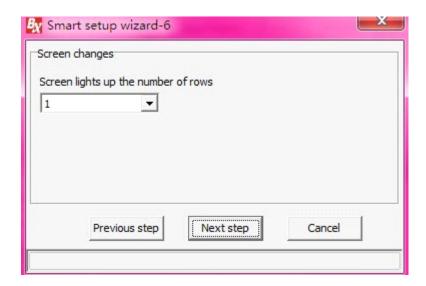

Seventh step Click "next step", choose the bright pixels. Click back, then go back to the last step "choose the bright pixels"; Click reset, then reset the bright pixels.

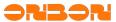

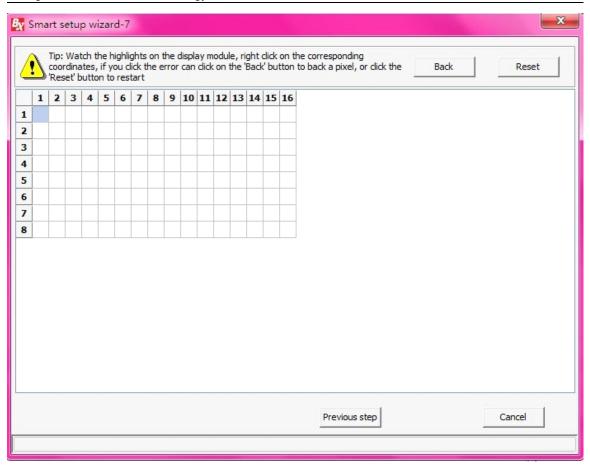

Eighth step Click "next step"

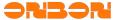

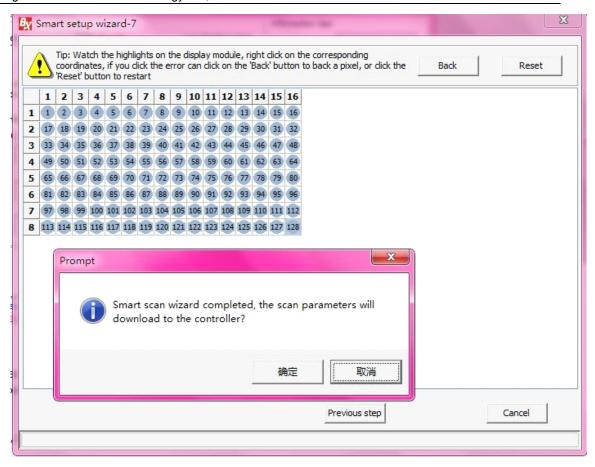

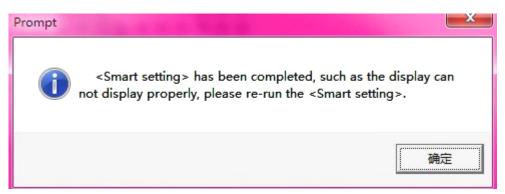

Ninth step Click "OK", make a name for the scan method as to save it for next time.

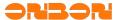

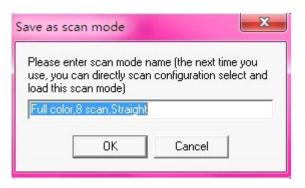

### 5. 6 Send mode

#### **5.6.1** Group send

Click the menu "Send" or "Group send", after selected the sending mode, all the screen information will be showed in the cluster list. All check box is selected by default ,when the user is not ready to send a screen, click the corresponding display screen, cancel the selected check box, you could send all the commands except "set screen parameters" in turn.

### **5. 6. 2** Save the parameters to U disk

Click "save the configuration to the U disk", install the U disk to the computer, click SAVE. Screen parameters /scan configuration/brightness adjustment/ timer for switch /correction time and so on, will be saved in the U disk. As showed below:

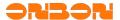

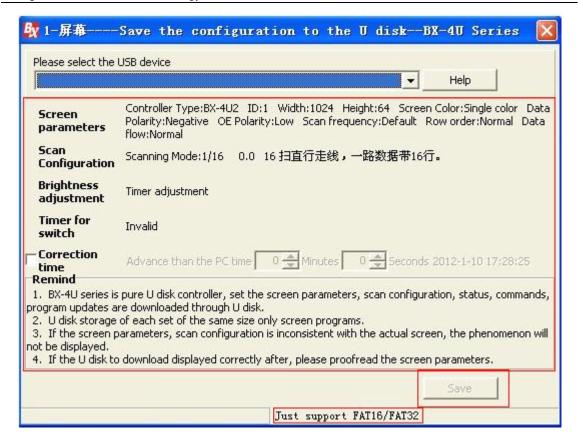

### 5. 7 ON and OFF

Click "turn on " and "turn off", users could open the connected screen by automatic turn on or turn off the software.

### 5.8 Time on/off

Click "Timer for switch", users could open the connected screen by automatic turn on or turn off the software. Showed as below:

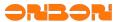

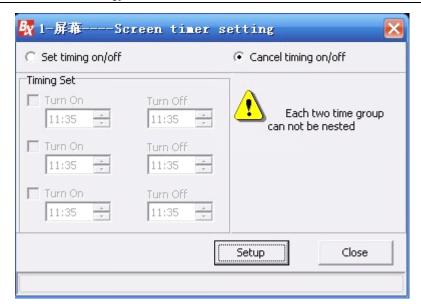

Picture 5-26

## **5.9** Firmware maintenance

- ◆ Users could maintain the controller by this firmware.
- ◆ Click "firmware maintenance" to pop up the dialog box as showed in 5-3, input password"888" to pop up the firmware maintenance interface as showed in 5-27.
- ◆ Check the firmware: click this button to check the related information about the current controller firmware, the information will be showed in the box.
- ◆ Firmware upgrade: click this button to select the upgrade REL files. Click download button, finally click activation button to activate the download firmware.
- Restore the factory settings: switch to this page, the current firmware name, version, modify time will be showed. Click "restore the factory settings" to restore the firmware. As showed in 5-28.

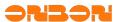

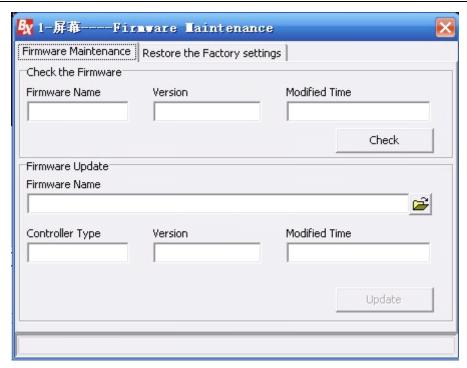

Picture 5-27

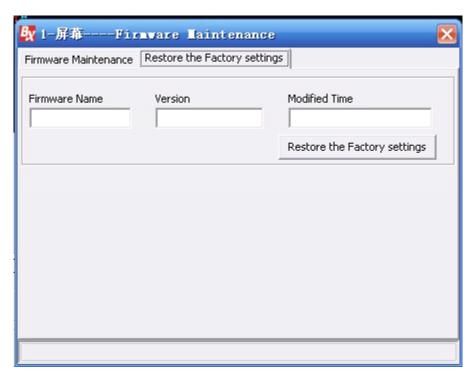

Picture 5-28

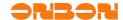

### **6.** User Manual for BX-4U series

### **6.1** Product Introduction

BX-4U is USB series controller, no need of serial port, operating easier; Screen parameters setting/Scan configuration/program updating/correction time/adjust brightness/time on/off are finished by downloading to U disk; Meanwhile, it supports updating firmware by U disk and temperature sensor. BX-4U series products support wide working voltage with best techniques and quality.

Connect the U disk, which has programs in there, with the USB interface of the controller(or USB extension cable interface), programs will be uploaded automatically to the FLASH memory, update and cover the original programs. After upload programs successfully, Led display screen will be in the updated programs status, now you should unplug the U disk.

### 6.2 Technical index

| Technical index for BX-4U series U disk controller |                    |                              |                      |                       |  |
|----------------------------------------------------|--------------------|------------------------------|----------------------|-----------------------|--|
| Model                                              | Control<br>area    | Display mode                 | Display<br>interface | Area/Program          |  |
|                                                    | Single<br>color 8K | 512*16 256*32                | 1 nos T8 & 2         | 8 areas, 128          |  |
| BX-                                                | dots               |                              | nos T12              | 8 areas, 128 programs |  |
| 4UT                                                | Dual               | 256*16 128*32                |                      |                       |  |
|                                                    | color 4K           |                              |                      |                       |  |
|                                                    | dots               |                              |                      |                       |  |
|                                                    | Single             | 1024*16 512*32 320*48 256*64 |                      | 8 areas, 128          |  |
|                                                    | color 16K          |                              |                      | programs              |  |
| BX-                                                | dots               |                              |                      |                       |  |
| 4U0                                                | Dual               | 512*16 256*32 160*48 128*64  |                      |                       |  |
|                                                    | color 8K           |                              |                      |                       |  |
|                                                    | dots               |                              | 2 nos T8 &           |                       |  |
|                                                    | Single             | 1536*16 768*32 512*48 384*64 | 4nos T12             | 8 areas, 128          |  |
|                                                    | color 24K          |                              |                      | programs              |  |
| BX-                                                | dots               |                              |                      |                       |  |
| 4U1                                                | Dual               | 768*16 384*32 256*48 192*64  |                      |                       |  |
|                                                    | color 12K          |                              |                      |                       |  |
|                                                    | dots               |                              |                      |                       |  |

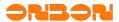

|      | Single            | 3072*16 2048*32 1344*48 1024*64 |                | 4 areas, 32   |
|------|-------------------|---------------------------------|----------------|---------------|
|      | color 64K         |                                 |                | programs      |
| BX-  | dots              |                                 |                |               |
| 4U2  | Dual              | 1536*16 1024*32 672*48 512*64   |                |               |
|      | color 32K         |                                 |                |               |
|      | dots              |                                 |                |               |
|      | Single            | 3200*16 2400*32 2048*48 1536*64 |                |               |
|      | color 96K         | 1280*80 1024*96 896*112 768*128 |                |               |
| BX-  | dots              |                                 |                |               |
| 4U2X | Dual              | 2560*16 2048*32 1344*48 1024*64 |                |               |
|      | color 64          | 896*80 768*96 640*112 512*128   |                |               |
|      | K dots            |                                 | 1 nos 50PIN    |               |
|      |                   | 3200*16 2400*32 2048*48 1536*64 | interface with | 32 areas, 192 |
|      | Single            | 1280*80 1024*96 896*112 768*128 | HUB128-        | programs      |
|      | color 96          | 704*144 640*160 576*176 512*192 | T8/T12         |               |
| BX-  | K dots            | 480*208 448*224 416*240 384*256 |                |               |
| 4U3  |                   | 2560*16 2048*32 1344*48 1024*64 |                |               |
|      | Dual<br>color 64K | 896*80 768*96 640*112 512*128   |                |               |
|      |                   | 448*144 384*160 352*176 320*192 |                |               |
|      | dots              | 288*208 288*224 256*240 256*256 |                |               |

## **6.3** Steps

Step 1, set screen parameters.

Notice: When you select BX-4U0/4U1/4U2/4U3/4UT controllers, the original "Write screen parameters" button is instead by the "Save" button. Selecting the appropriate controller model and the corresponding parameters setting, click the "Save as" button, the screen parameters information will be saved in the computer, but not loaded into the LED controller immediately(6-1).

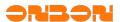

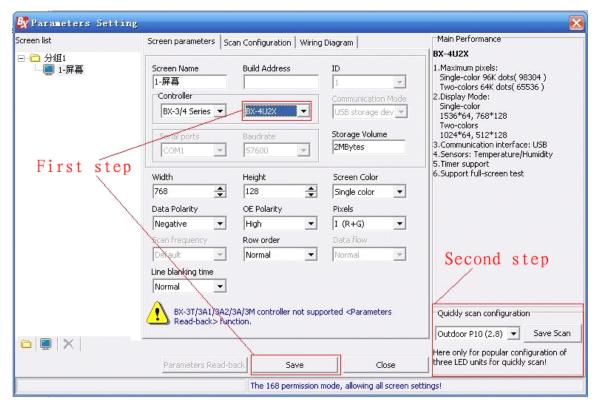

Picture 6-1

#### Step 2 Scanning configuration

If your display driver circuit is one of the most common types, please use quick scan configuration module to complete the scan configuration. Otherwise, please enter into the scan configuration module, select the right scanning method, click the "Save as" button, then scan configuration information will be saved in the computer, but not loaded into the LED controller immediately.

#### Step 3 Edit program

This step is similar to the other controller model.

#### Step 4 Save all the data to U disk.

After edited the program, click "USB download" button, pop-up software dialog box. Then insert U disk into the computer, click the "Save" button. Screen parameters set / scan configuration / program data / time correction / brightness adjustment / timer switch and other data will be saved immediately into the U disk. (6-2)

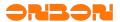

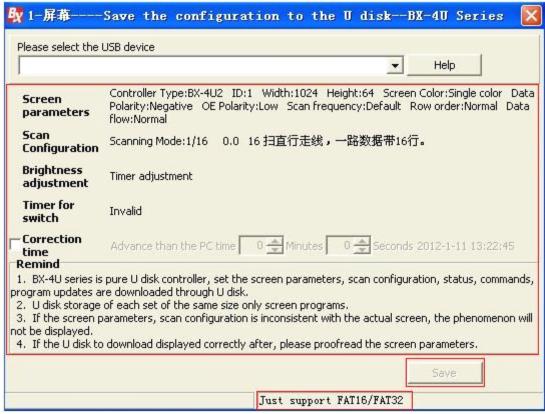

Picture 6-2

Step 5 BX-4U0/4U1/4U2/4U3/4UT firmware upgrade.

Import the latest version of the upgrading software by the process name of the controller, if the software version of the model is consistent with the control card, the program could be upgraded successfully, and if not, it will prompt that it does not match, so, please re-transferred. (6-3)

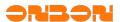

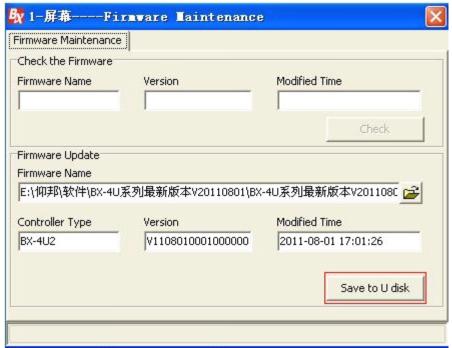

Picture 6-3

### 6.4 Notice

- 1. Programs save into the U disk by the USB shortcut key in LedshowTW2012 interface. Do not make any change to "onbonbx" file and folder in the U disk.
- 2. When save programs to U disk, you must ensure that the controller parameters is as same as the setting in LedshowTW 2012. Otherwise, it can not update program, it says "data error."
- 3. Before saving programs to the U disk, you must ensure the U disk formatted: FAT or FAT32 format.
- 4. If the screen shows "unknown device" or "unknown disk", users need to re-check if the USB connection is loosed or re-plug U disk.
- 5. Each time you re-plug U disk controller or restart the controller, program will be uploaded automatically. Therefore, after the program is successfully uploaded, you should pull out U-disk promptly as to prevent repeat upload.
  - 6. Each U disk only supports saving one program with same sized display screen.
  - 7. If U disk shows abnormal, please proofread display parameters carefully.

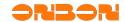

# **7.** BX-WiFi setting

## **7.1** Summary

#### 7.1.1 Working mode

BX-5A1&WiFi, BX-5A2&WiFi, BX-5A4&WiFi controllers support the playing programs updating of LED display screen, which realized by the TCP/IP protocol communication of BX-WIFI module. And the working modes include two: "Stand-alone directly connect (AP mode)", "Stable IP(Station/STA mode)".

#### **7.1.2** Setting methods

The BX-WIFI module parameters are not set on LedshowTW 2012 software, but manually set by using "Internet Explorer".

You'd better set the IP information to "Automatically obtain IP address" when it's your first time to operate BX-WIFI module or when it is on the reset mode status. Then, the computer will find and connect the wireless network firstly which with "BX-WIFI" character string. After that, you are supposed to input "http://192.168.100.1" in "Internet Explorer", then get into the page of BX-WIFI parameters setting.

Notice: Default account: admin; Default password: 888.

# **7.2** Stand-alone directly connect (AP mode)

## **7.2.1** Setting

Users could use operate it directly if you do not have any other requirement for setting BX-WiFi. The default wireless WiFi network name for BX-WiFi is "BX-WiFi-B045031206190037", IP address is: "192.168.100.1", sending port is: "5005". And "B045031206190037" is the unique factory number on the back of BX-WiFi controller. The IP information sets as "automatically obtain IP address", DNS sets as "automatically obtain DNS server address". Showed as picture 1:

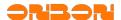

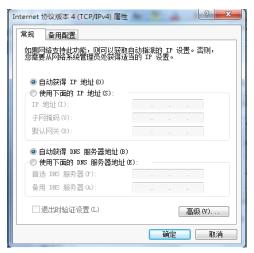

Picture 1

Clicking the wireless network icon .......................... pop-up (picture 2), select

BX-WiFi-B045031206190037 . After that, check the current network status, if the status is "192.168.100.XXX", then, it's working. At that time, the BX-WiFi controller could get communication with LedshowTW 2012 software by wireless network. The relative LedshowTW 2012 settings, please check from the below "LedshowTW2012 software settings".

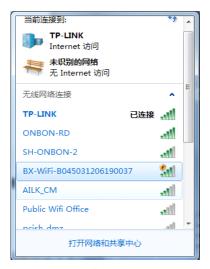

Picture 2

On this method, users did not do any setting, and wireless module did not encrypt, so, other users could also visit this controller by this wireless network name and modify any properties of BX-WiFi.

## **7.2.2** Customs setting

Users could also set the encrypted informations, IP informations and so on. Open "Internet Explorer", input "192.168.100.1", get into the login interface, input account"

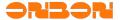

admin ", password: "888", get into BX-WiFi setting interface. Firstly, set the "BX-WiFi mode setting" as "AP mode ", click "OK ". Then, select "wireless access point settings ", showed as picture 3:

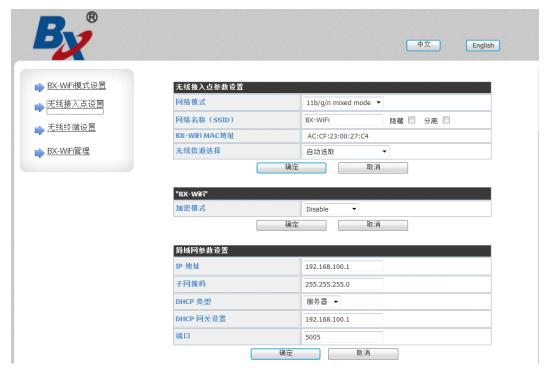

Picture 3

"Wireless access point parameters setting" is mainly for the setting of BX-WiFi as access point. "network name (SSID)" parameters is the wireless network name of BX-WiFi. Others could modify according to the system. Click "OK" as to save the information.

If "Encrypted mode "set BX-WiFi as access point, then connect with the encrypted mode. But if the encrypted mode is Disable, every user could get into BX-WiFi. Then, users could select one encrypted mode, input the relevant words, click "OK" to save the information. This function works as: if the computer connect WiFi by wireless network, the computer would prompt the users to input a correct password.

"LAN parameters setting" is mainly for setting the IP information and communication port when BX-WiFi is as access point. Then, if computer connects with BX-WiFi wireless network, users should set the IP information of computer as the same as in BX-WiFi. And set the "DHCP type" as "server". Click "OK" as to save the information.

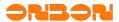

After setting done, click "BX-WiFi management", click "restart". Then, waiting for about 1 minute, reconnect the wireless network. Setting as capture 7.2.1.

#### **7.3** Fixed IP (Station mode)

Stable IP mode usually used in LAN or with one more display screens. Under this condition, you need to install a wireless router, BX-WIFI will connect with the wireless router automatically. Then, the computer gets into network by wireless router, as to communicate. Note: you must install a wireless router for BX-WIFI.

When BX-WIFI is on the factory initial status, open "Internet Explorer"  $\rightarrow$  input "192.168.100.1" on the address  $\rightarrow$  enter into login page of wireless module  $\rightarrow$  input default account "admin", default command "888"  $\rightarrow$  enter into set page of BX-WIFI  $\rightarrow$  enter into the page "wireless terminal set". Showed as picture 4:

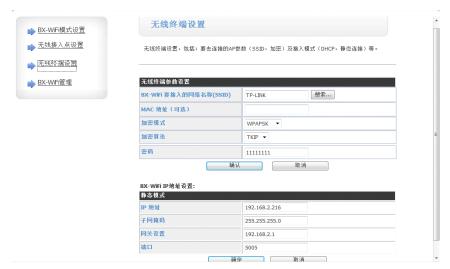

Picture 4

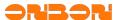

| 搜索      | 搜索结果                    |                   |      |      |      |         |                |
|---------|-------------------------|-------------------|------|------|------|---------|----------------|
|         | 网络名称(SSID)              | MAC地址             | 信号强度 | 无线信道 | 加密   | 加密方式    | 网络类型           |
| 0       | TP-LINK                 | 00:25:86:65:c7:0e | 100% | 6    | TKIP | WPAPSK  | Infrastructure |
| 0       | ublicKWifi              | 14:d6:4d:71:ee:ba | 0%   | 1    | TKIP | WPA2PSK | Infrastructure |
| 0       | TP-LINK_PocketAP_DF5F4C | 38:83:45:df:5f:4c | 39%  | 1    | NONE | OPEN    | Infrastructure |
| 0       | fmptech                 | 20:4e:7f:47:2a:66 | 0%   | 1    | TKIP | WPA2PSK | Infrastructure |
| 0       | MERCURY_PocketAP_3EB308 | 5c:63:bf:3e:b3:08 | 0%   | 6    | NONE | OPEN    | Infrastructure |
| 0       | ONBON-RD                | 00:25:86:2f:23:08 | 100% | 6    | WEP  | OPEN    | Infrastructure |
| 0       | AILK_CM                 | 28:10:7b:55:dd:7c | 20%  | 6    | TKIP | WPA2PSK | Infrastructure |
| 0       | ublicMWifikOffice       | b0:48:7a:41:99:ce | 0%   | 6    | AES  | WPA2PSK | Infrastructure |
| 0       | SH-ONBON-2              | 00:22:3f:a5:79:81 | 34%  | 11   | TKIP | WPA2PSK | Infrastructure |
| 0       | SONBUDDY                | a2:07:d5:b0:f0:2a | 0%   | 11   | WEP  | OPEN    | Ad Hoc         |
| 0       | 0xC3DCC2EB3133B8F631    | 02:26:c6:01:54:a1 | 0%   | 11   | WEP  | OPEN    | Ad Hoc         |
| 福宁 重新扫描 |                         |                   |      |      |      |         |                |

Picture 5

"wireless terminal parameters set" mainly used to set the relevant parameter when BX-WIFI module connects into wireless router. "Network name (SSID) which BX-WIFI gets to connect" is the name you will connect with wireless router. Also, users could click "search" as to find out the present wireless network (showed as picture 5), click "OK", you will be in. And meanwhile, it will correspond the encryption mode automatically, but if the wireless network has been encrypted, you need to input the passwords as to get into; if there's MAC address filter limit in wireless router, you need to input the MAC codes. Click "OK".

If there's MAC address filter limit in wireless router, you need to join into this MAC address. Then, BX-WIFI would connect into wireless router.

"BX-WIFI IP address set" mainly used to set BX-WIFI IP informations and data communication port when BX-WIFI is in wireless network. Click "OK".

After the above two steps, entering into the page "BX-WIFI mode set". Click "Station mode"  $\rightarrow$  "OK"  $\rightarrow$  enter into "BX-WIFI management"  $\rightarrow$  click" restart". Then, close the present setting process, connect with wireless router, and input the correct IP address. After one minute, the restarted BX-WIFI will connect with wireless router automatically. At that time, you'd better try to use Ping command Ping module in the system, the IP address of BX-WIFI. And if Ping succeed (like picture 6 showed), it means that the computer and BX-WIFI connect

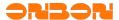

well by wireless router. About LedshowTW 2012 software set, please set according to the below "LedshowTW 2012 software set".

```
Microsoft Windows XP [版本 5.1.2600]

(C) 版权所有 1985-2001 Microsoft Corp.

C:\Documents and Settings\Administrator\ping 192.168.1.2

Pinging 192.168.1.2 with 32 bytes of data:

Reply from 192.168.1.2: bytes=32 time=43ms TTL=64
Reply from 192.168.1.2: bytes=32 time<1ms TTL=64
Reply from 192.168.1.2: bytes=32 time<1ms TTL=64
Reply from 192.168.1.2: bytes=32 time<1ms TTL=64
Ping statistics for 192.168.1.2:

Packets: Sent = 4, Received = 4, Lost = 0 (0% loss),
Approximate round trip times in milli-seconds:
Minimum = 0ms, Maximum = 43ms, Average = 10ms

C:\Documents and Settings\Administrator\
```

Picture 6

## **7.4** Set in operating

If you need to reset BX-WIFI in operating process, you could set directly by "Internet Explorer", whatever the mode of module is at that time, only if you know the present set parameters of module.

If BX-WIFI is in Stand-alone directly connect (AP mode), you only need to input IP address in "IP address" of "LAN parameters set" in "Internet Explorer", then, connect into BX-WIFI module. After that, you could modify the relevant property according to the above set methods.

If BX-WIFI is in Stable IP (Station mode), you only need to input IP address in "IP address" of "BX-WIFI IP address set "in "Internet Explorer", then, connect into BX-WIFI module. After that, you could modify the relevant property according to the above set methods.

If you forget the original setting property, but also want to reset, you need to press on RST button on BX-WIFI controller about 10 seconds as to recover. And about one minute, BX-WIFI module will restore the factory settings, then, the wireless network name of BX-WIFI is "BX-WIFI". After that, you could modify the relevant property according to the above set methods.

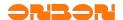

# 7.5 Modify account , password

If you want to modify BX-WIFI account , command, you could modify the account and login command in "managers set" of "BX-WIFI management" after login BX-WIFI in "Internet Explorer". Then, click "restart".

## **7.6** The relevant sets about LedshowTW 2012 software

After BX-WIFI module set done, you need to do some relevant sets to the corresponding controller property of LedshowTW 2012 software before updating the display informations of BX-WIFI controller.

Open LedshowTW 2012 software, in main menu, click "set"  $\rightarrow$ " set parameters " $\rightarrow$  enter into" set parameters "window (like picture 7 showed)  $\rightarrow$  select corresponding BX-WIFI controller in "Controller"  $\rightarrow$  add "WIFI set" in parameters set tab. At that time, you could select "WIFI set" tab, then enter into WIFI set window.

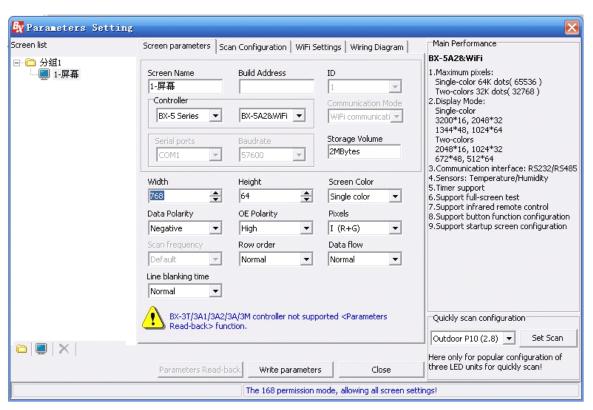

Picture 7

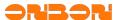

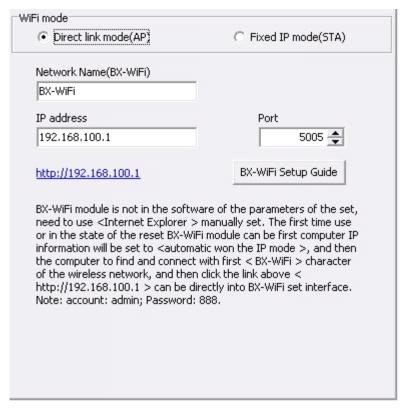

#### Picture 8

In  $^{\prime\prime}$  WIFI set  $^{\prime\prime}$ , you could select the corresponding mode according to what you have set in WIFI.

When set as "Stand-alone directly connect (AP mode), showed as picture 8, the parameters like "network name (BX-WIFI)", "IP address", "port "should correspond with the parameters like "network name(SSID)", "IP address", "port "of "wireless access point set "in BX-WIFI parameters setting process.

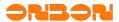

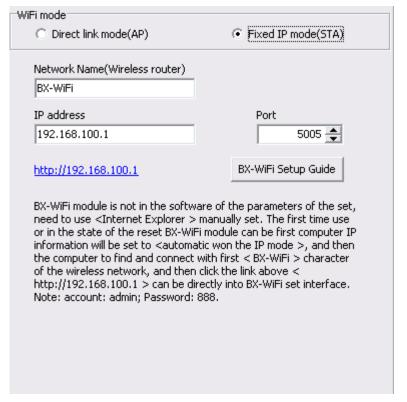

### Picture 9

When set as "Stable IP mode (STA) " mode (like picture 9 showed), the parameters like "network name (BX-WIFI) ", "IP address", "port "should correspond with the parameters like "network name(SSID) which BX-WIFI gets into", "IP address", "port "of "wireless terminal set "in BX-WIFI parameters setting process.

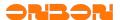

# **8.** Infrared remote controller

# 8.1 Using description

The maximum communication distance is 8 meters, angle is  $\pm 45^\circ$  . (Notice: There are 2 seconds for delay when you select program.) Functions of the keys:

| ◆ Power               | ON/OFF                   |
|-----------------------|--------------------------|
| ◆ MENU                | unlock the program       |
| ◆ TEST                | testing mode             |
| <b>♦</b> +            | increase the brightness  |
| · 7                   | close the testing mode   |
| <ul><li>I◀◀</li></ul> | last program             |
| •                     | play/stop                |
| * <b>&gt;&gt;</b>     | next program             |
| <b>•</b> -            | decrease the brightness  |
| <b>♦</b> 0~9          | 1~128 lock program 1-128 |

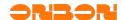

### **9.** FAQ

- 9.1 Computer can't communicate with the controller
  - ◆ Please check if the communication line (or cable, or GPRS connection cable) of your computer and control card is connected properly.
  - ◆ Check the control card to see whether the using controller is corresponding with the selected control components on the software.
  - ◆ Check whether the computer's serial port is corresponding with the serial port settings on the software.
  - ◆ Check the jumper cap on the control card to see if it is the selected jumper cap of 232/485 in communication mode.
  - ◆ Please check if the selected communication mode is corresponding with the software setting, such as 232/485 communication mode, network communication or GPRS communication.
  - ◆ Test the controller with shorter distance of the computer, or change a lower baud rate for testing.
  - ◆ Details for serial port

| RS232               | RS485              |
|---------------------|--------------------|
| Connection          | Connection         |
| Computer Controller | ådapter Controller |
| 2 2                 | D+ 7               |
| 3 3                 | D 8                |
| 5 5                 | GND 5              |

Picture 7-1 Picture 7-1

◆ Details for Ethernet port

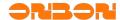

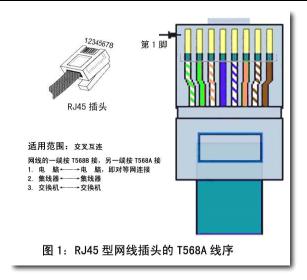

Picture 7-2

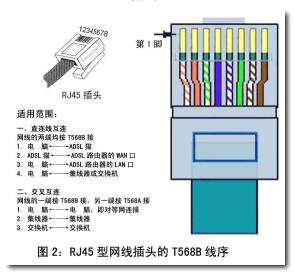

Picture 7-3

## **9.2** Unstable flashing area

Please double-check whether there is overlap in various parts of the region, Flicker will be showed if there is overlap region.

Notice: The software is that the screen can display multiple programs, each program has multiple regions, graphic area includes a lot of the graphic part (including a lot of text files) and a lot of image files.

Different content can be displayed in the same place or show different content when many programs are in sequential play.

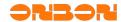

# 9.3 Smearing appears on the display, unstable flicker behind the display

When smearing or unstable flicker appears on the display, please modify the scanning frequency or frequency factor in "set screen parameters" and decrease the default value, so the signal could spread longer and further.

# 9.4 Screen anti-color or brightness is not enough

More details please check 5.3 "set screen parameters".

## **9.5** Software detail for controllers

| Common Software                            |              |                                   |  |  |  |
|--------------------------------------------|--------------|-----------------------------------|--|--|--|
| Name                                       | Release date | Controller model                  |  |  |  |
|                                            |              |                                   |  |  |  |
| LedshowTW 2010 Graphics & text edit        | 2010-07-14   | BX-3T/BX-3A1/BX-3A2/BX-3A/BX-     |  |  |  |
| software                                   |              | 3M/BX-3E                          |  |  |  |
| LedshowTW Super Graphics & text edit       | 2009-11-23   | BX-E/BX-C    /C    +/M    /A/T    |  |  |  |
| software V3.0                              |              |                                   |  |  |  |
| LedshowTW Super Graphics & text edit       | 2009-10-19   | BX-E/BX-C II /C II +/M II /A/T II |  |  |  |
| software V3.0                              |              |                                   |  |  |  |
| LedshowTW Super Graphics & text edit       | 2009-9-30    | BX-E/BX-C II /C II +/M II /A/T II |  |  |  |
| software V3.0                              |              |                                   |  |  |  |
| LedshowTW Super Graphics & text edit       | 2009-9-21    | BX-E/BX-C II /C II +/M II /A/T II |  |  |  |
| software V3.0                              |              |                                   |  |  |  |
| LedshowZM stage caption edit software      |              | BX-Z                              |  |  |  |
| v3.10.01.20                                |              |                                   |  |  |  |
| LedshowTW Graphics & text edit             |              | BX-S16/S16F/S16FE/SC              |  |  |  |
| softwareV4.92                              |              |                                   |  |  |  |
| Customized Software                        |              |                                   |  |  |  |
| Name                                       | Release date | Controller model                  |  |  |  |
| Ledshow Bank lintel cluster information    |              | BX-E                              |  |  |  |
| release system KAV V2.8                    |              |                                   |  |  |  |
| Ledshow lintel cluster information release | 2009-05-01   | BX-GPRS&BX-E/C II /M II /T II     |  |  |  |
| system V1.0                                |              | EX C. NOREX EXCHANGE              |  |  |  |
| LedshowGG Media edit release system        |              | BX-GPRS&BX-Q   I /QT   I          |  |  |  |
| Network version V1.0                       |              | 2.1.0.1.000, 0.11.0.11            |  |  |  |
| LedshowHR Talent market cluster            | 2008-10-18   | BX-A/T/A II /T II                 |  |  |  |
|                                            |              |                                   |  |  |  |

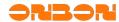

| information release system V3.2                          |                          |
|----------------------------------------------------------|--------------------------|
| LedshowGJ Traffic advertisement edit release system V1.0 | BX-GPRS、BX-Q   I /QT   I |

Notice: please select the matched software to each controller, or the communication will be failing.

#### 9.6 Screen mess

- Please check if your controller power is well (Test if the power could offer enough to the display panel and controller ).
- ◆ Check if the supply power shares a same grand with others ( is 5V direct current, do not mixed).
- ◆ Please check that the the connection of controller, HUB board and display screen is correct.

#### 9.7 Notice

- Please note that make anti-static treatment, or check if the zero line or ground handling is good, users should not plug or unplug the serial port, or they may burn the computer's serial port or controller. If you need do this, please turn off the computer or the screen power and then plug the serial cable. If you frequently burn communications chip or burn multiple communication chips, you should double-check the communication line.
- ◆ Please do not use electric iron to maintain controller by yourself, or please do all kinds of protection in the case of bad environment, including water, dust, corrosion and other aspects, or they may cause that the controller could not be repaired, or even scrapped.